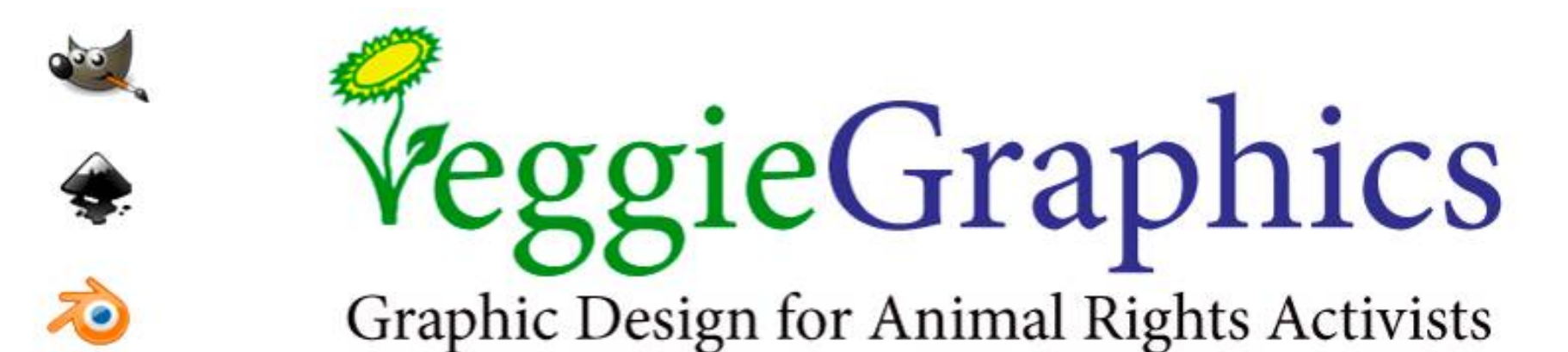

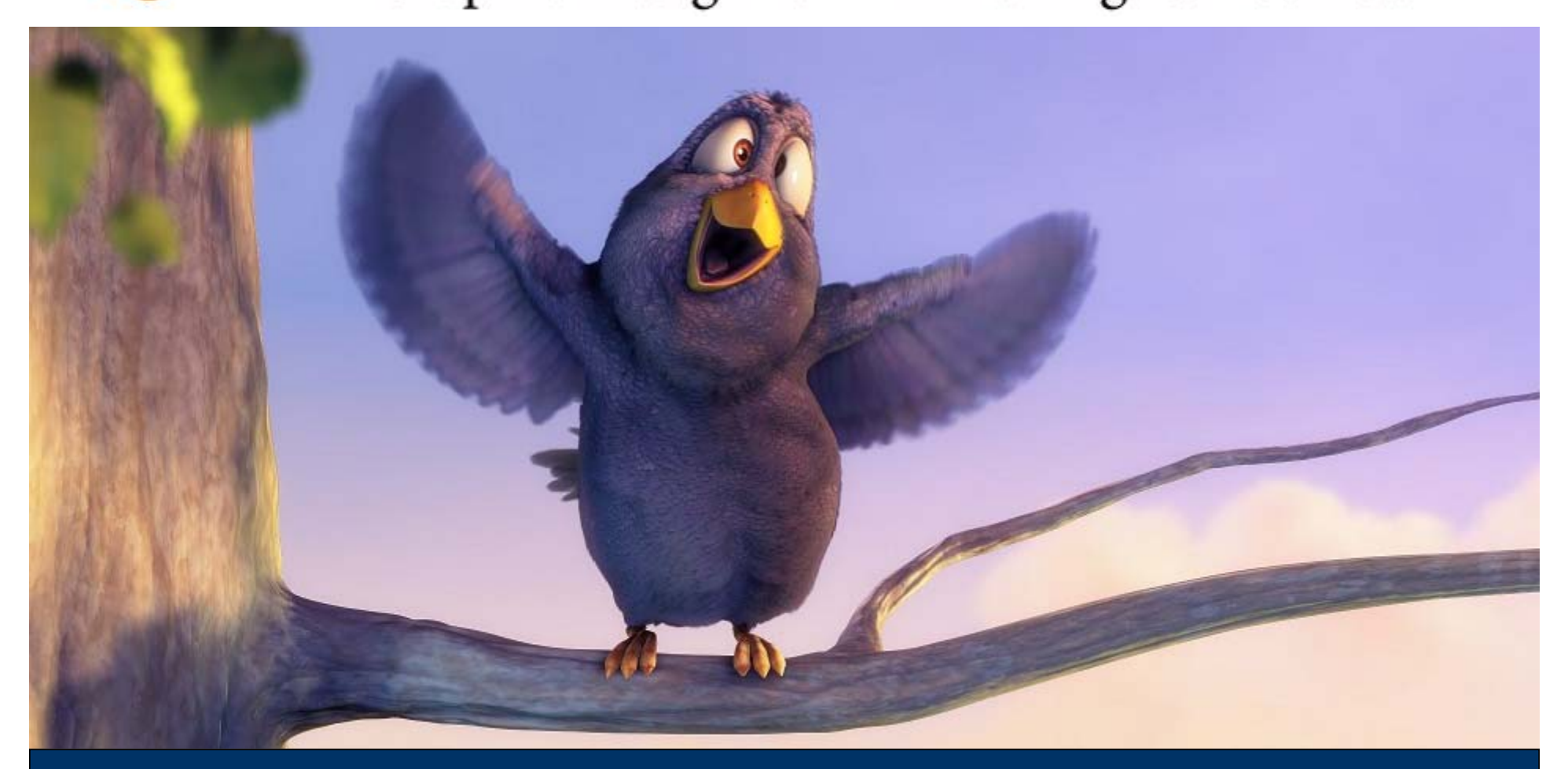

#### spin ,modifiers ,Box modeling – פוליגונים מידול **:14 שיעור**

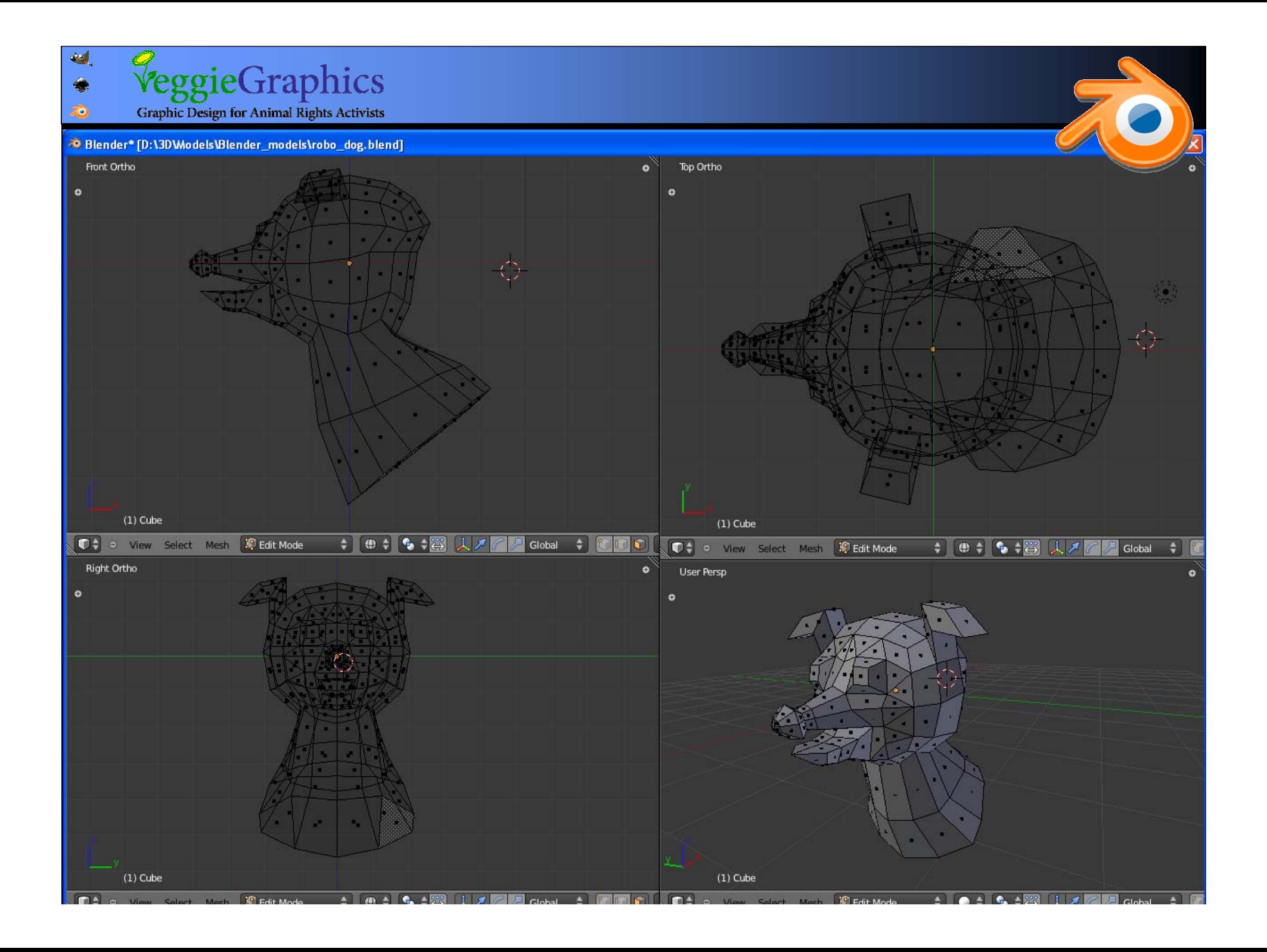

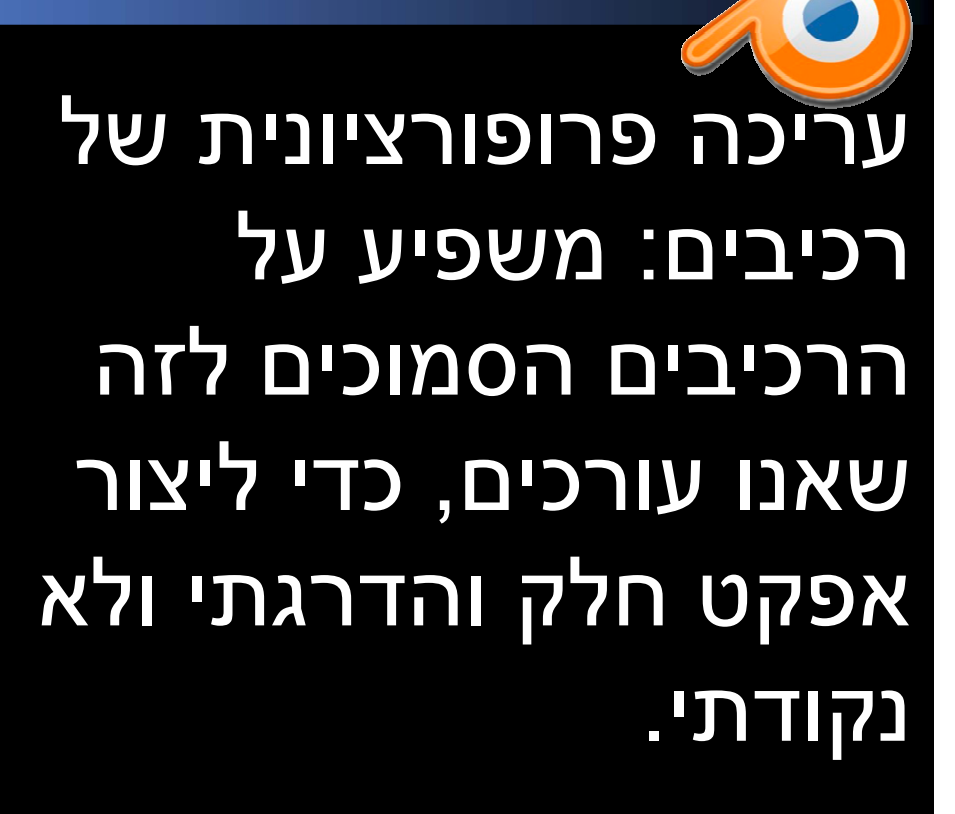

מקש קיצור: O מקש קיצור: O

תפריט ב-header של תפריט ב-header של חלון הסצנה. חלון הסצנה.

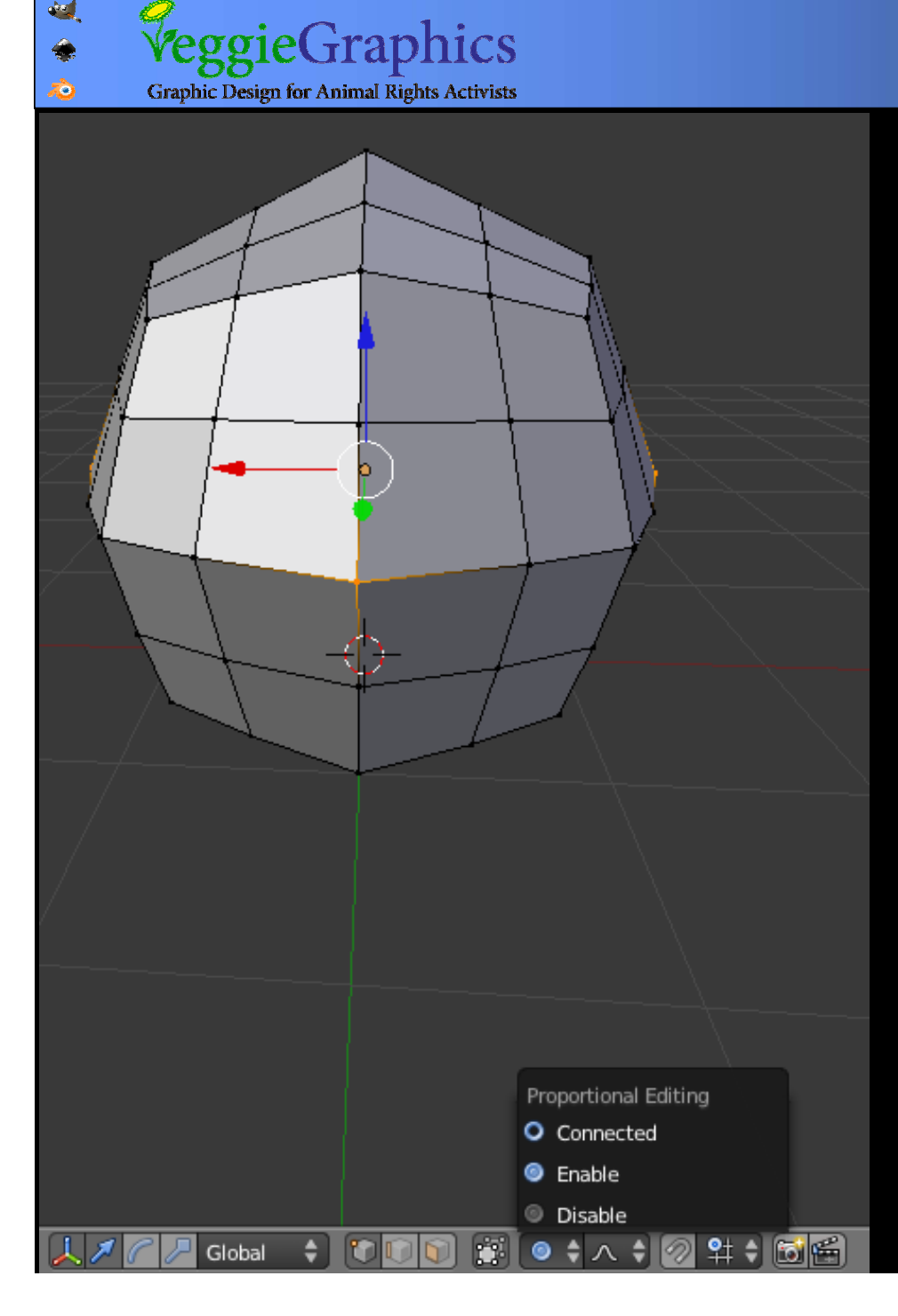

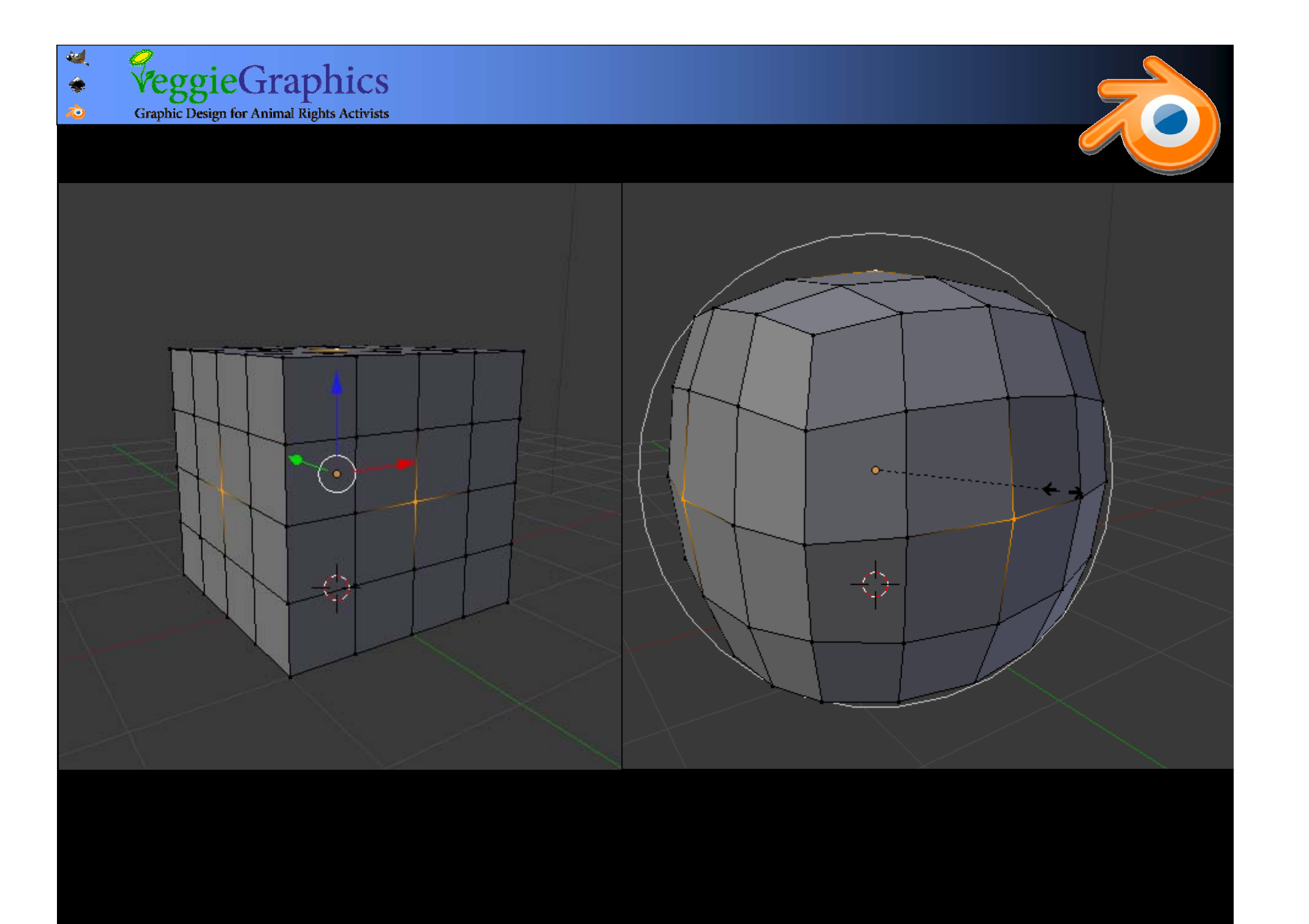

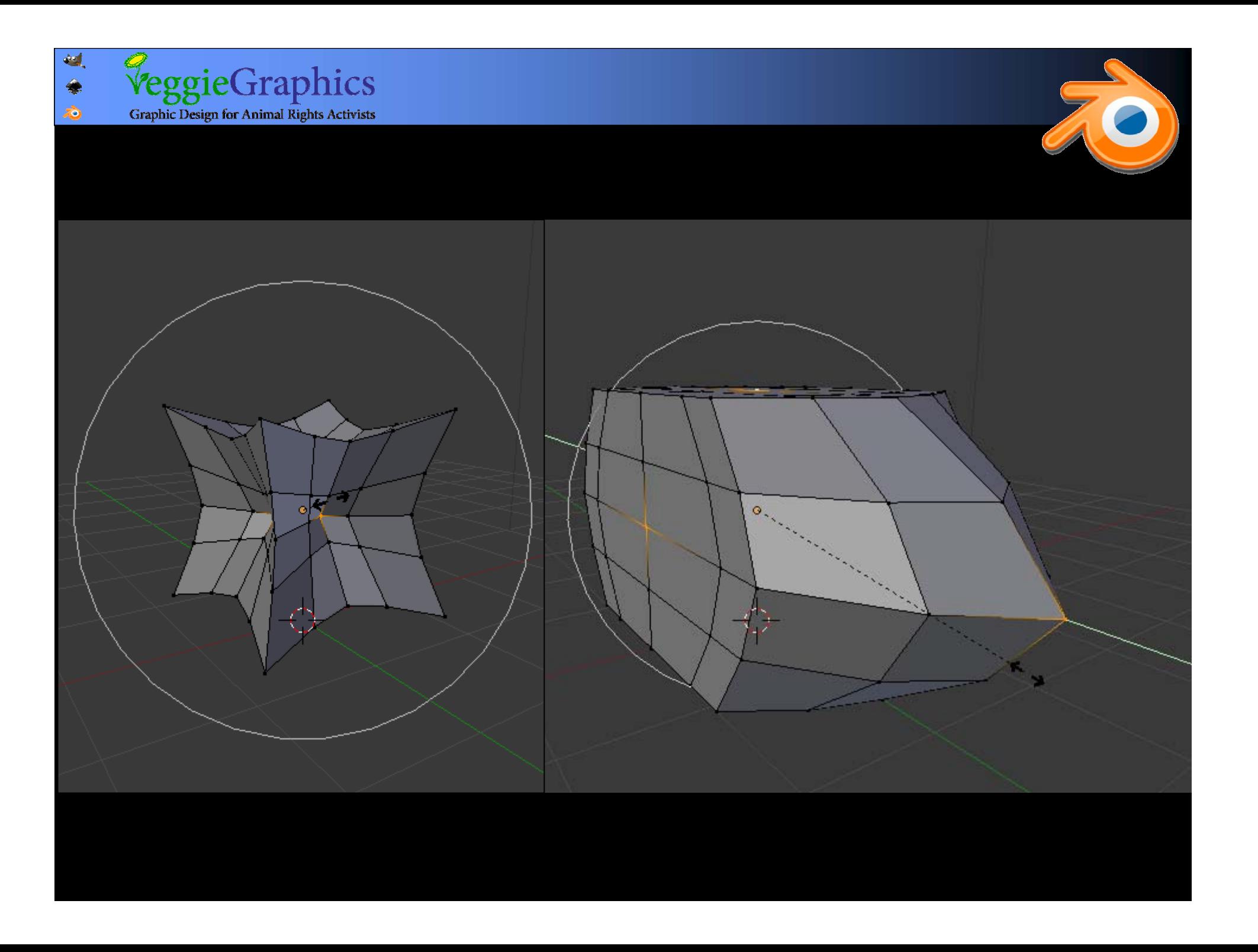

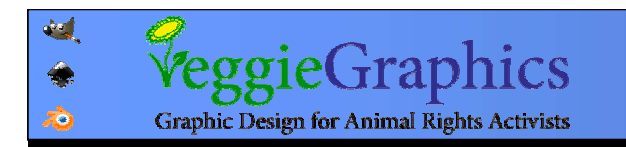

# ניתן לשלוט בדעיכת האפקט כאשר מבצעים ניתן לשלוט בדעיכת האפקט כאשר מבצעים טרנספורמציה, ע"<sup>י</sup> הקטנה והגדלה של המעגל, טרנספורמציה, ע"<sup>י</sup> הקטנה והגדלה של המעגל, באמצעות גלילה עם העכבר. באמצעות גלילה עם העכבר.

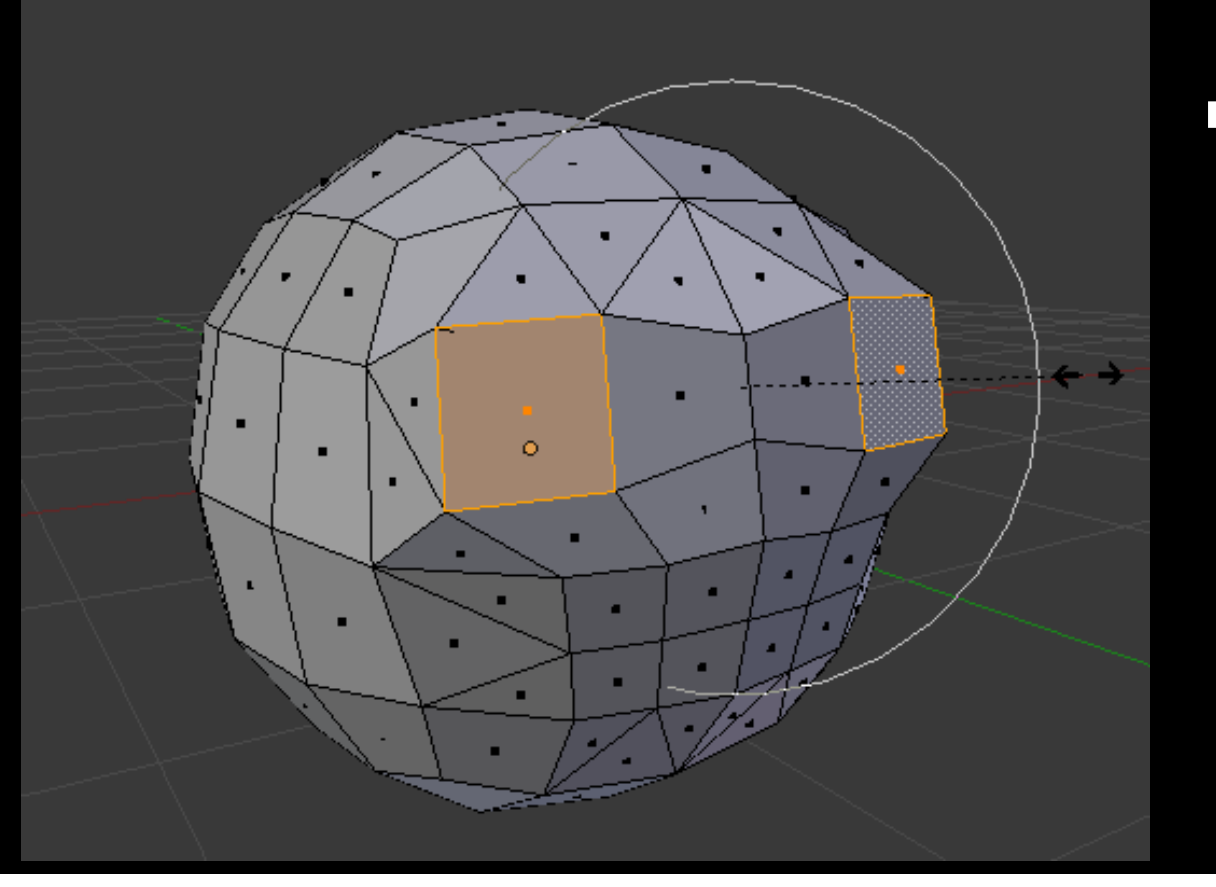

#### יש מספר סוגים של יש מספר סוגים של דעיכה לבחירה. דעיכה לבחירה.

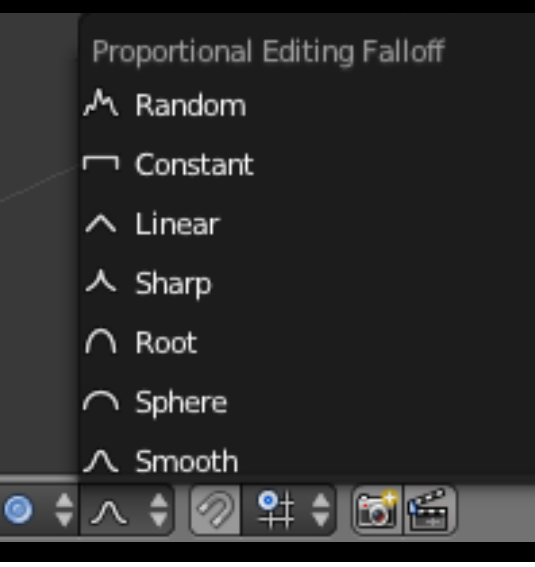

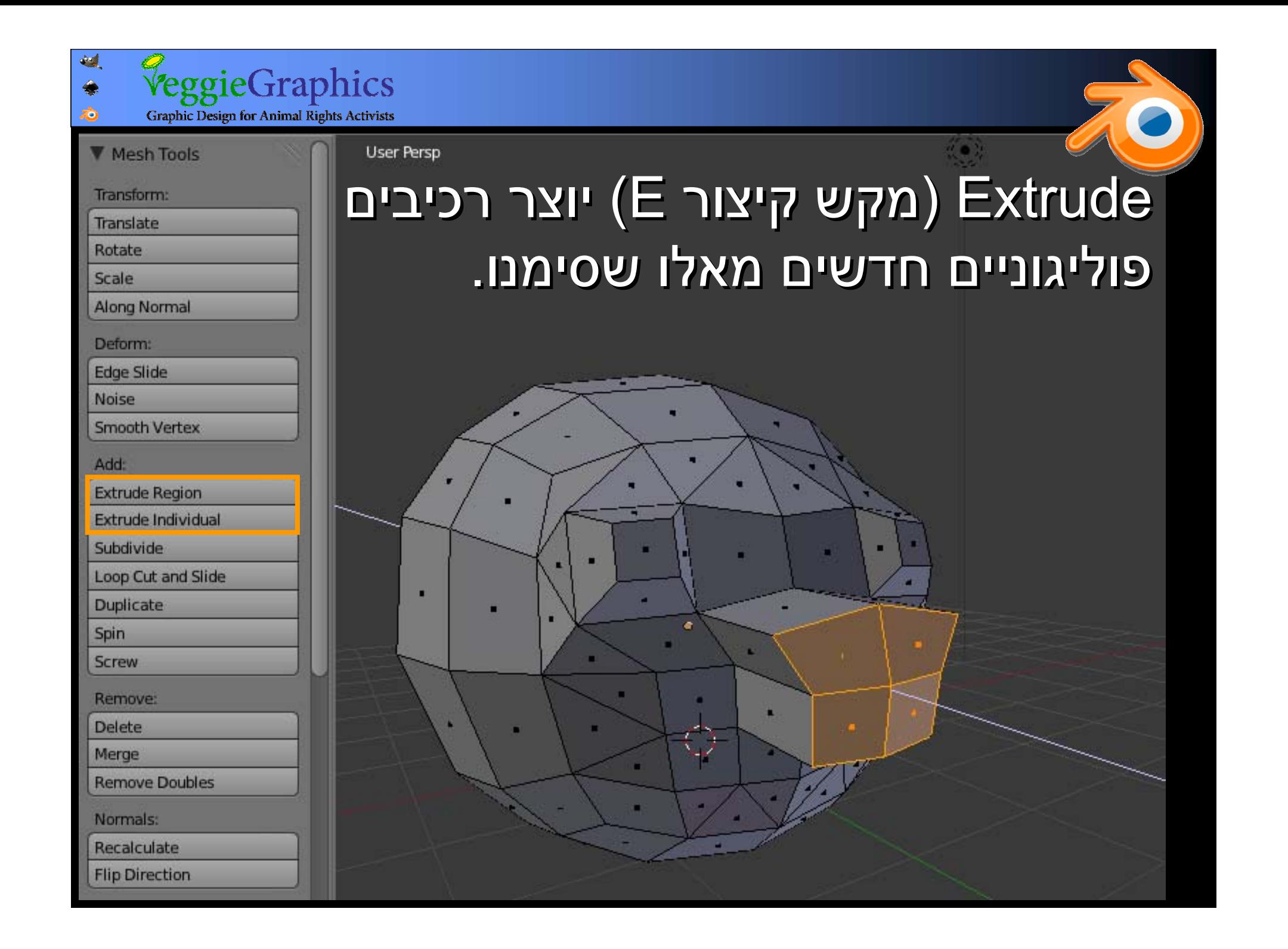

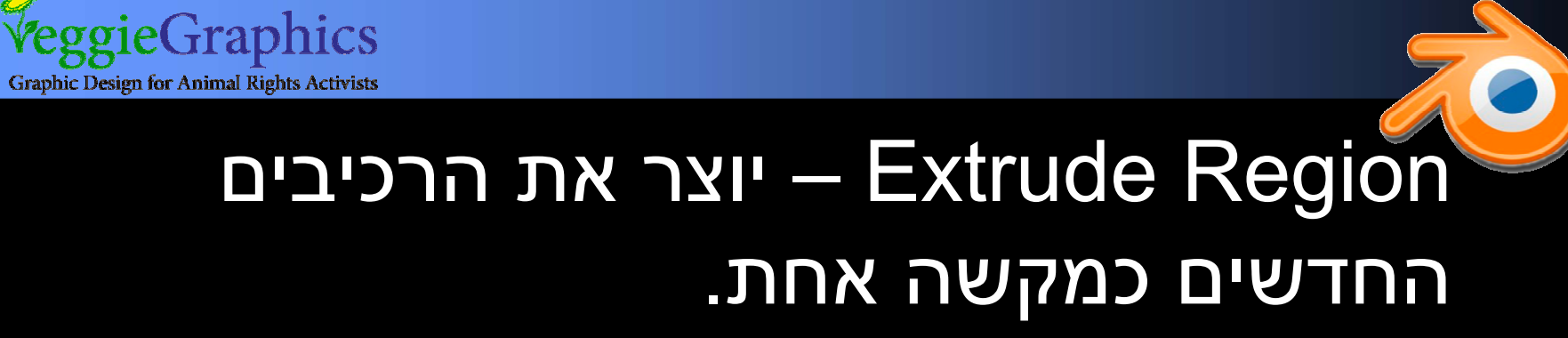

4

◈  $\vec{c}$ 

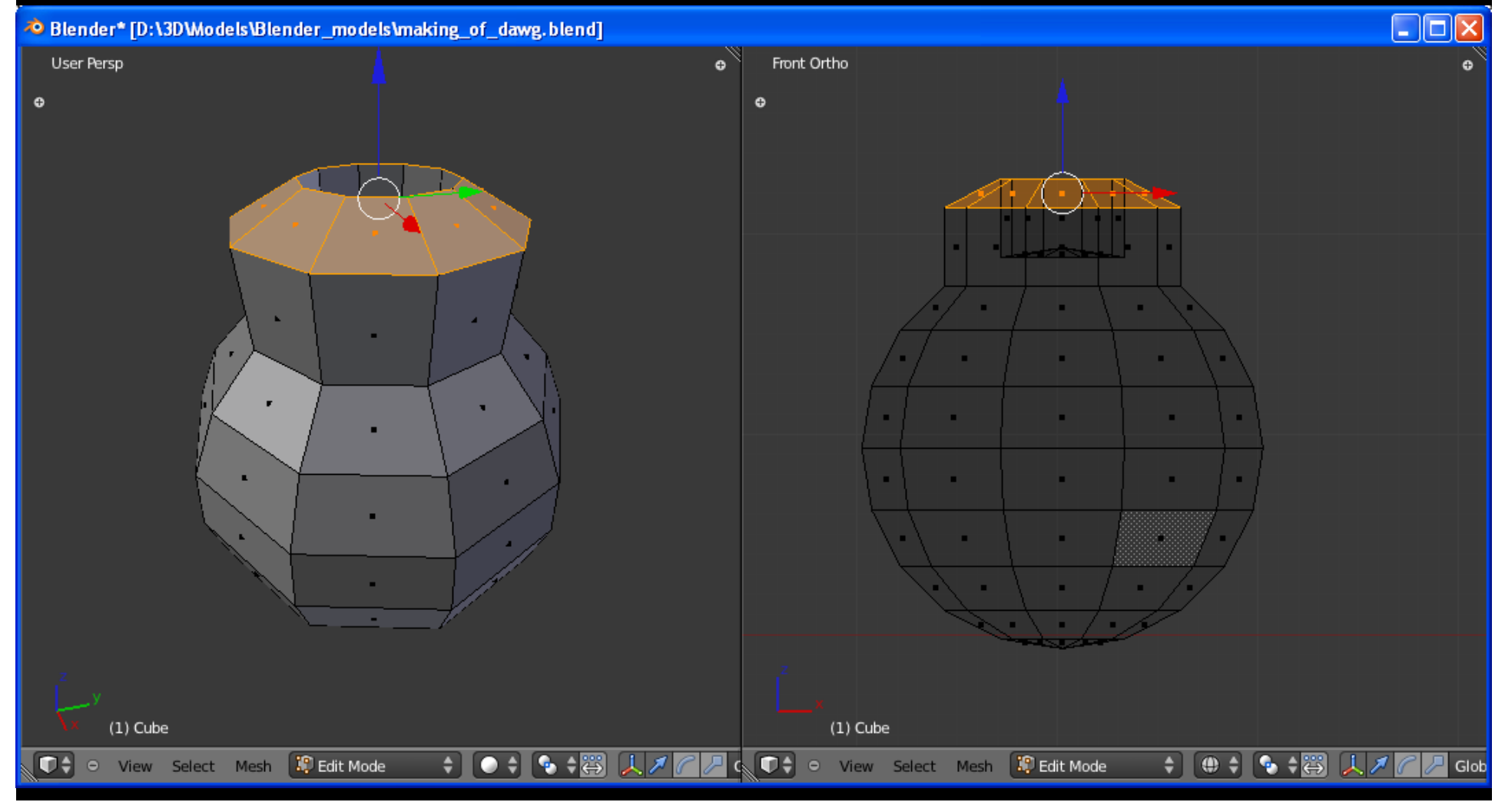

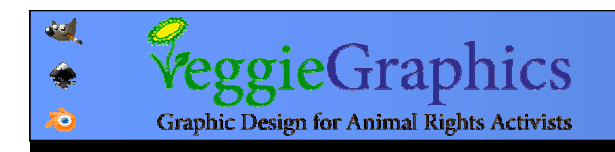

#### כל רכיב חדש מאלו – Extrude Individual כל רכיב חדש מאלו שסומנו נוצר בנפרד ובמנותק מהאחרים. שסומנו נוצר בנפרד ובמנותק מהאחרים.Extrude Individual

<sup>3</sup> Blender\* [D:\3D\Models\Blender\_models\making\_of\_dawg.blend]

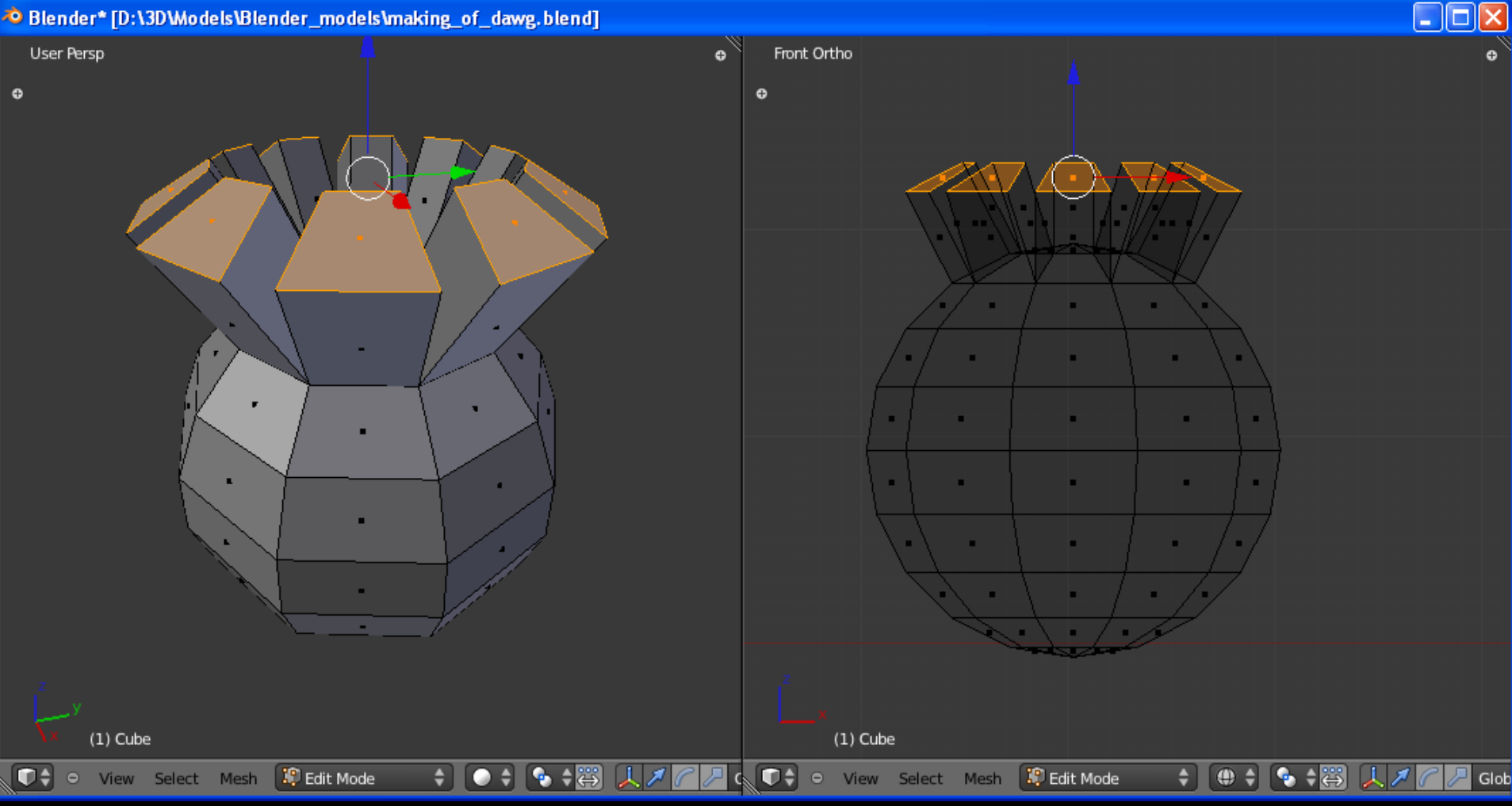

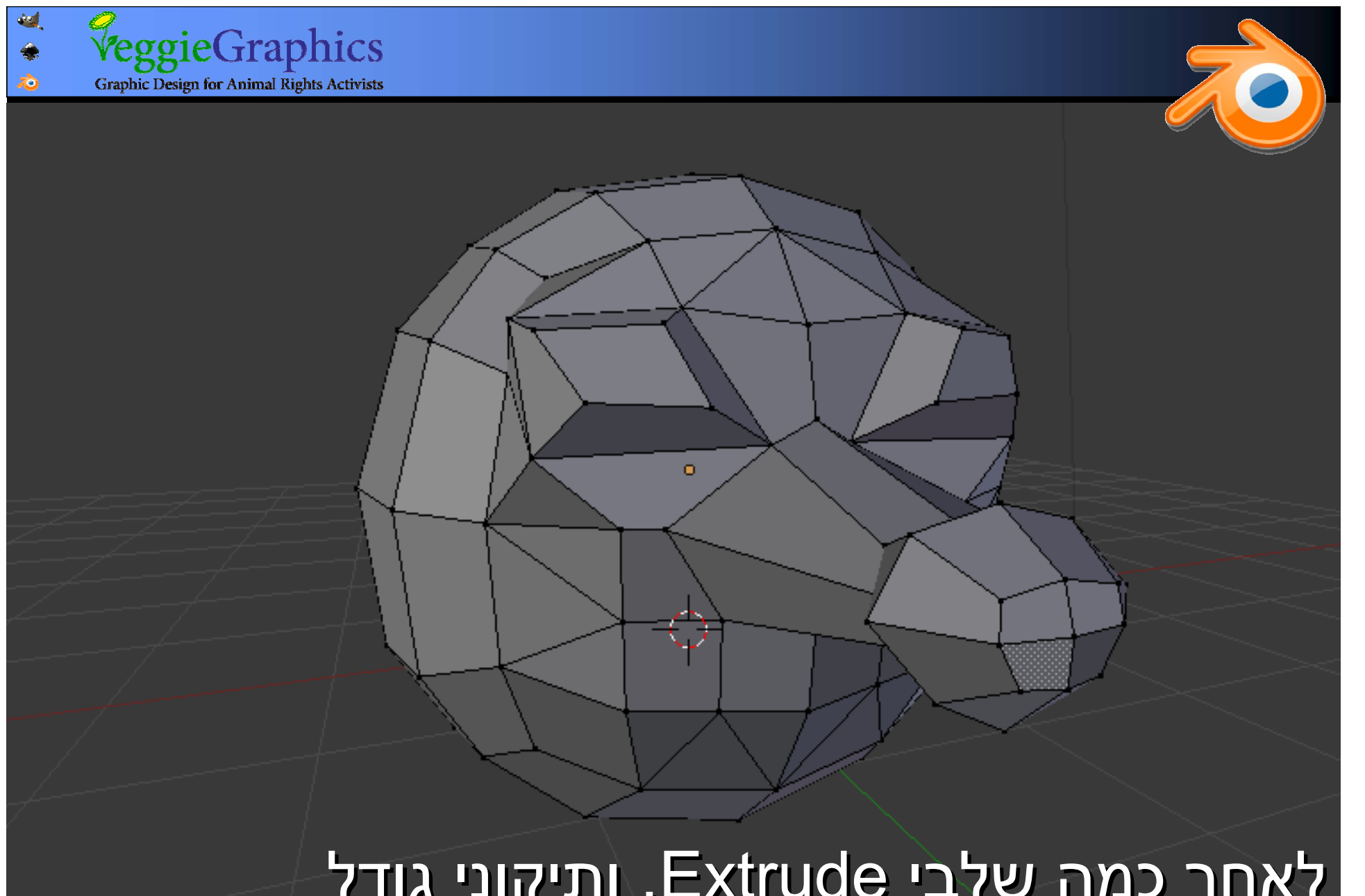

(1) Cube

לאחר כמה שלבי Extrude, ותיקוני גודל לאחר כמה שלבי Extrude, ותיקוני גודל ומיקום של נקודות נבחרות ומיקום של נקודות נבחרות

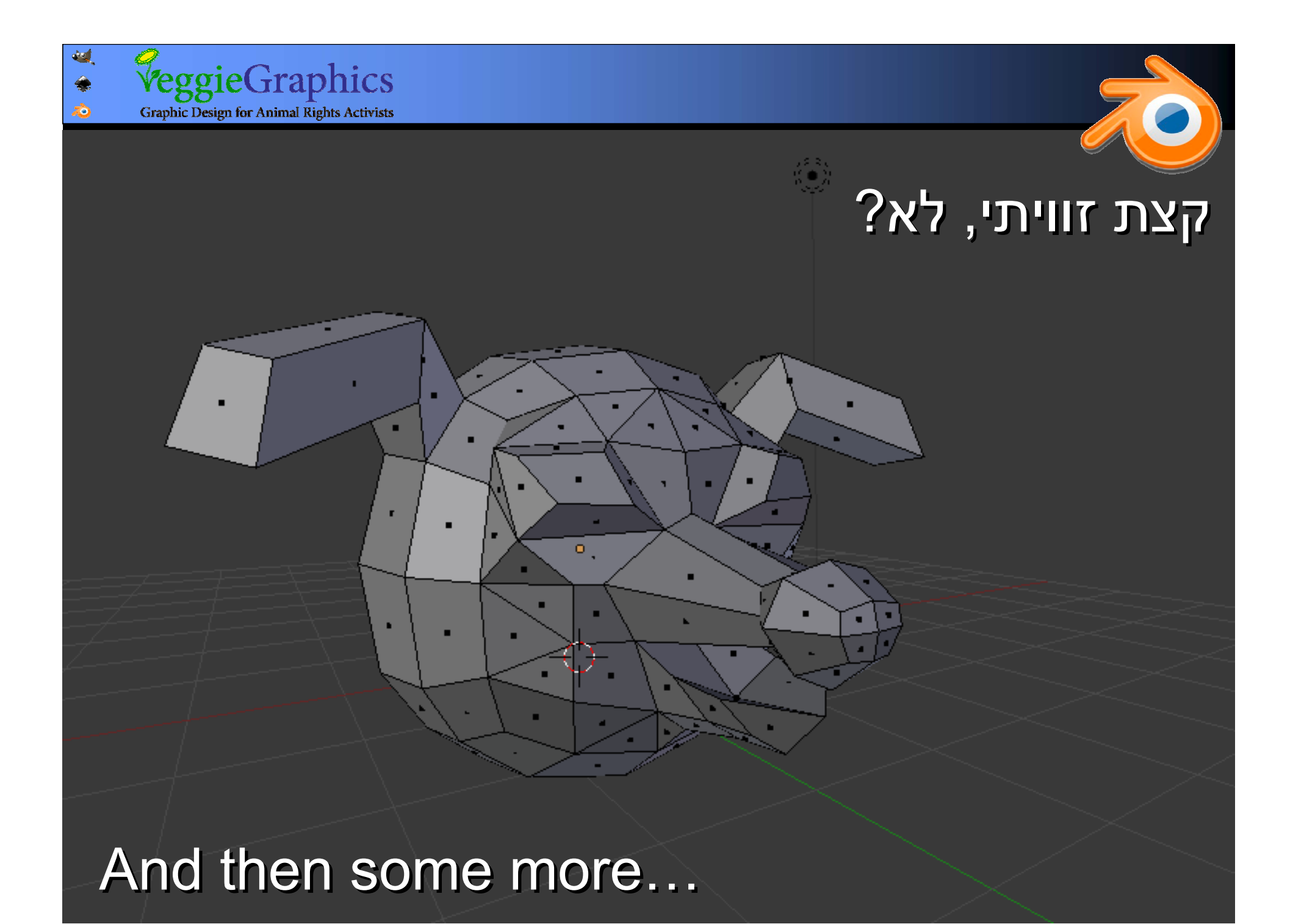

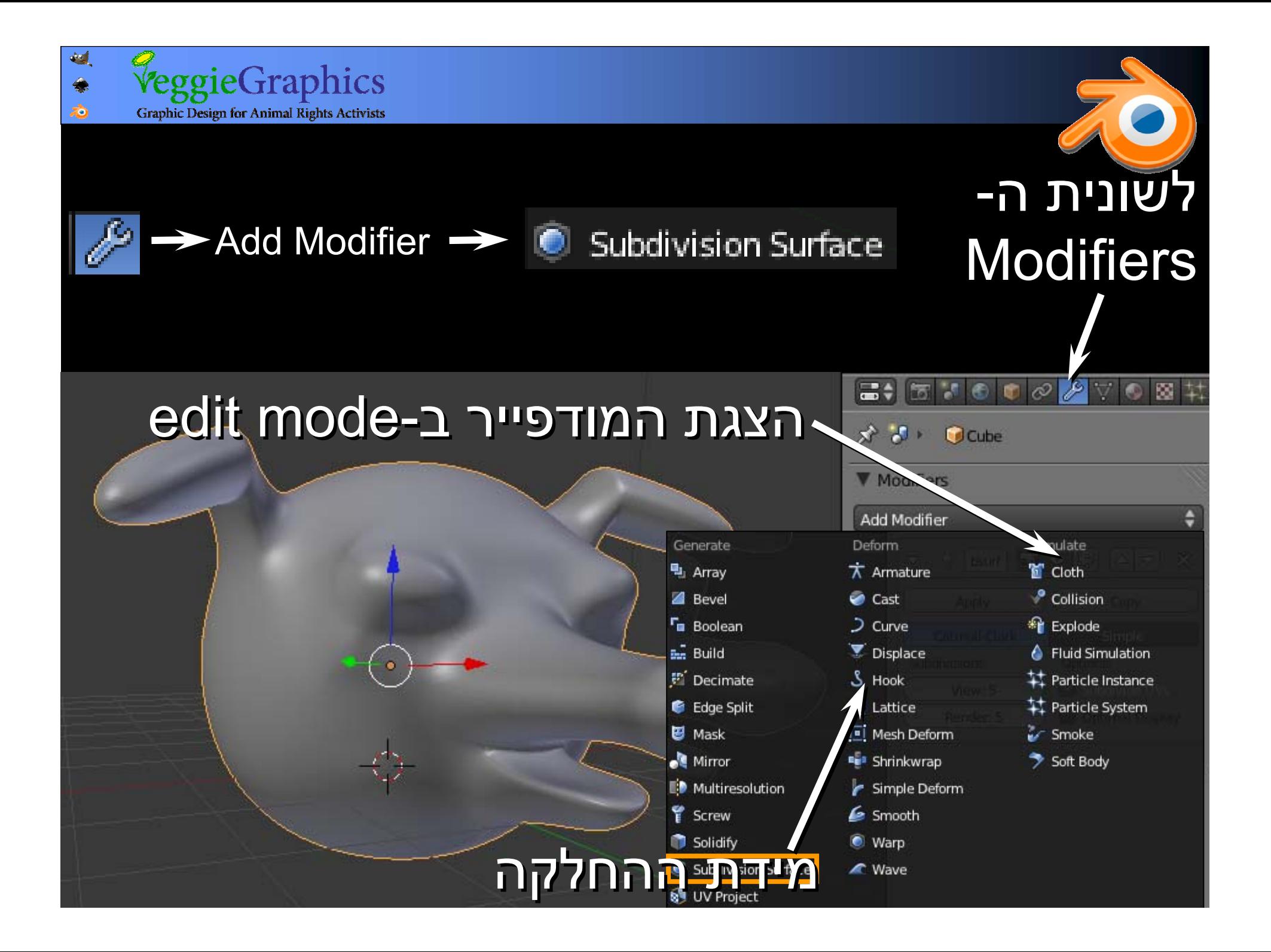

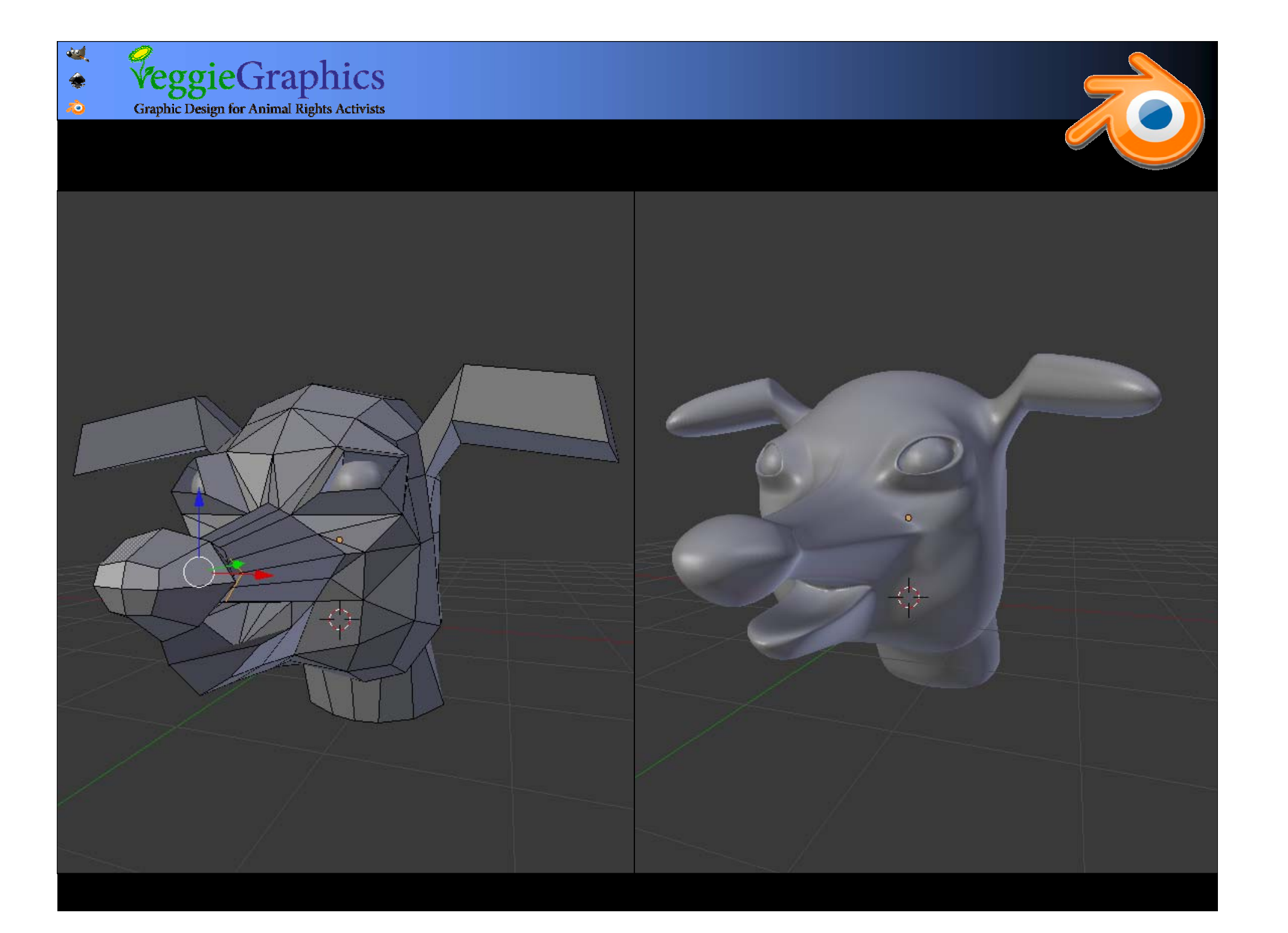

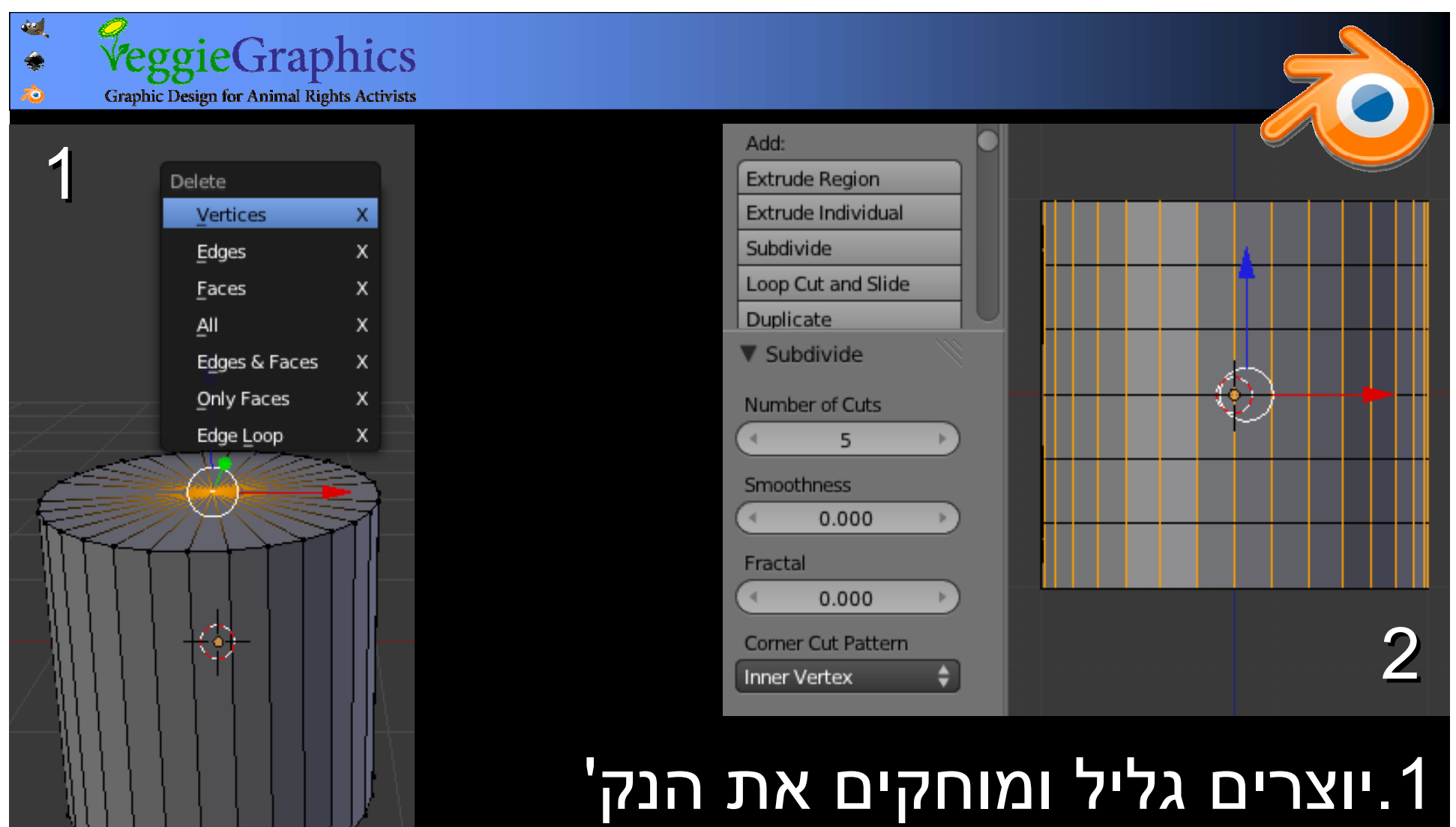

העליונה שלו כדי לפתוח את <sup>ה</sup>"מכסה" העליונה שלו כדי לפתוח את <sup>ה</sup>"מכסה" .2 מסמנים את הקצוות הרוחביים ומפעילים .2 מסמנים את הקצוות הרוחביים ומפעילים subdivide, עם 5 חתכים. subdivide, עם 5 חתכים.

*PeggieGraphics* гÒ. **Graphic Design for Animal Rights Activists** 33 WWW.77774 .3-4 מסמנים את טבעת הקצוות השלישית מלמעלה .3-4 מסמנים את טבעת הקצוות השלישית מלמעלה

ומקטינים אותה בזמן שכלי <sup>ה</sup>- proportional ומקטינים אותה בזמן שכלי <sup>ה</sup>- proportional editing פועל. חוזרים על הפעולה עם הקצה editing פועל. חוזרים על הפעולה עם הקצה התחתון. התחתון.

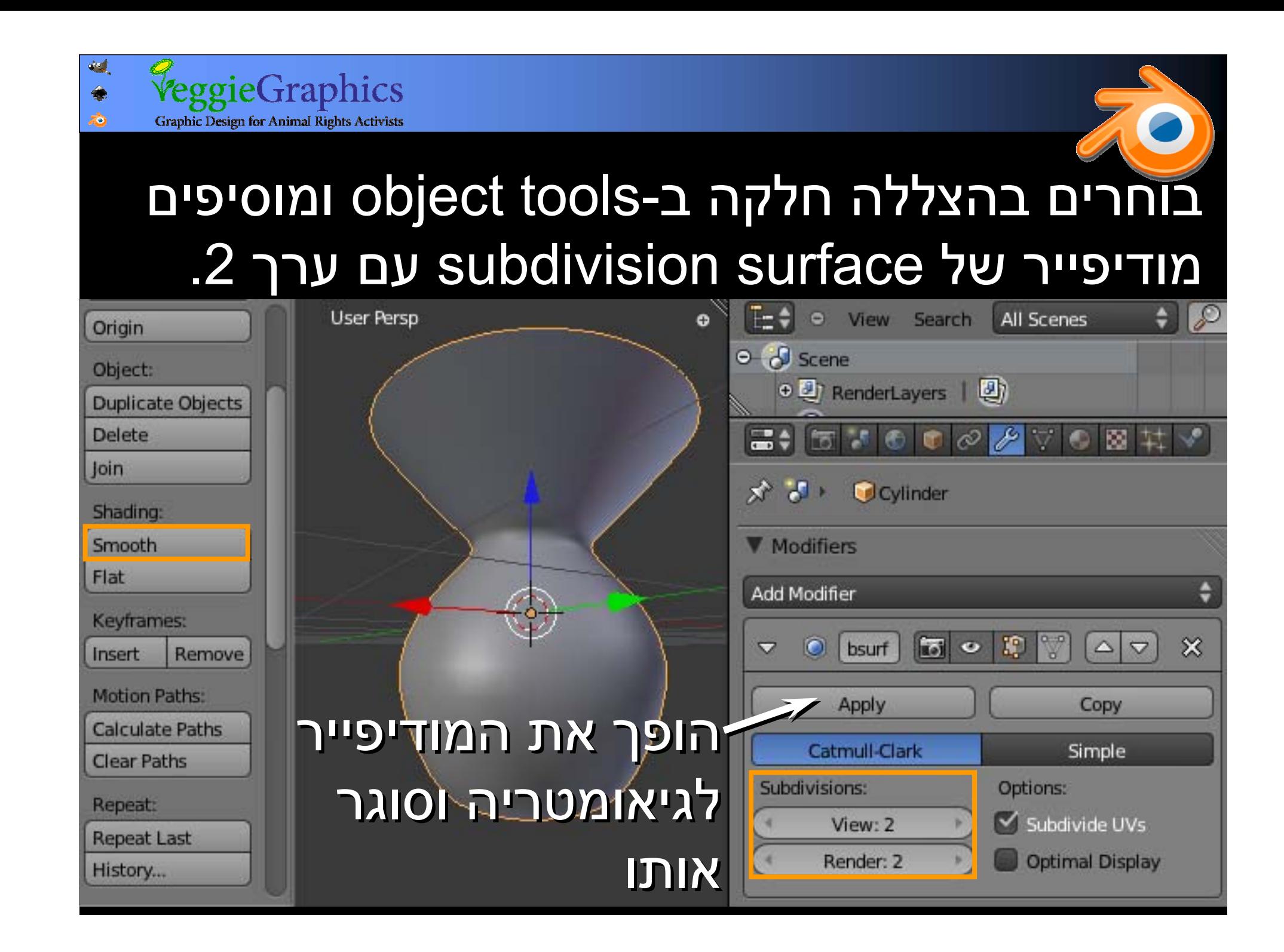

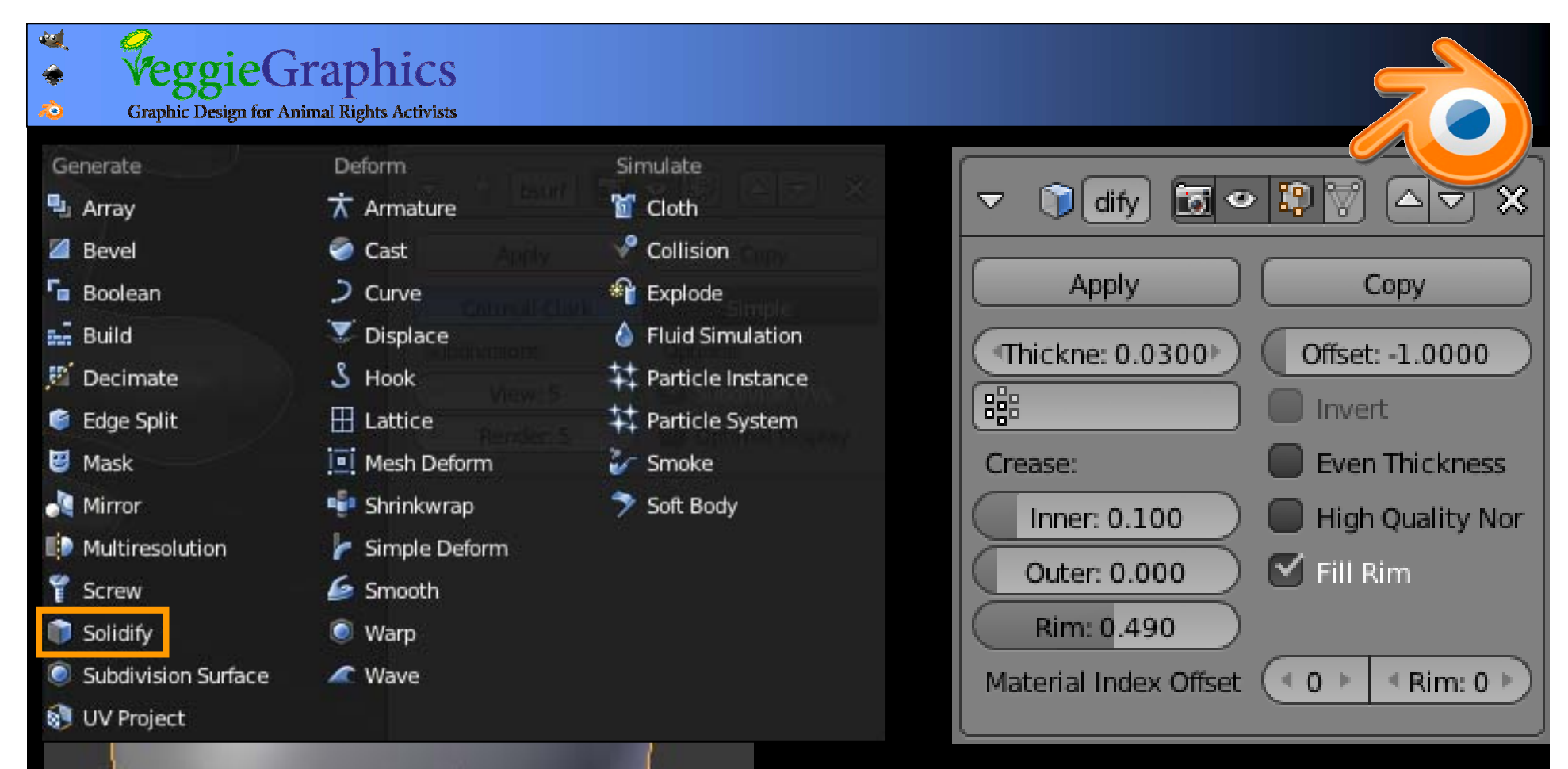

מעבה גיאומטריה שטוחה מעבה גיאומטריה שטוחה ויוצר לה נפח בלחיצת כפתור. ה-tickness קובע את העובי. את העובי.כפתור. ה-tickness קובע

# Add modifier  $\rightarrow$  Solidify

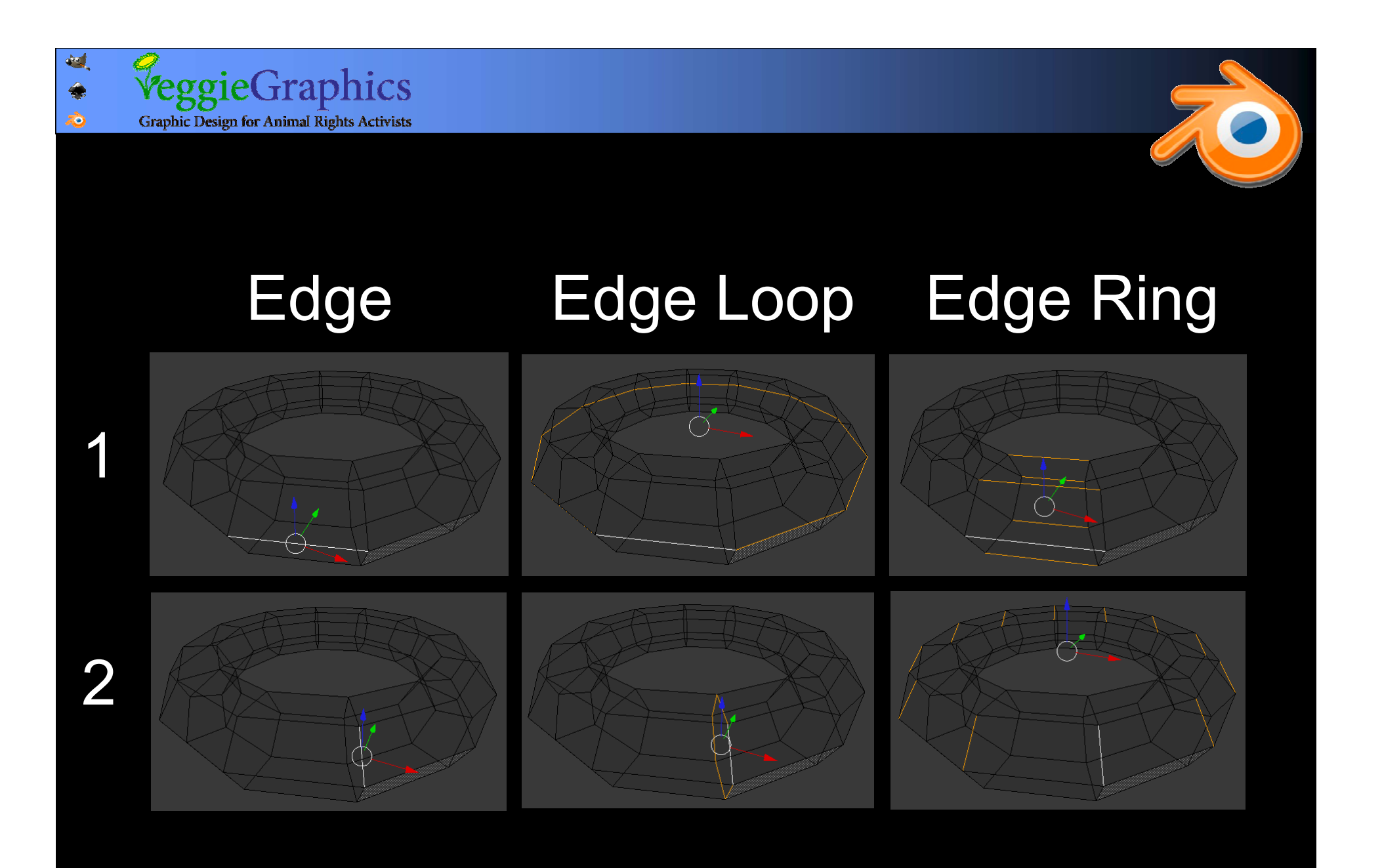

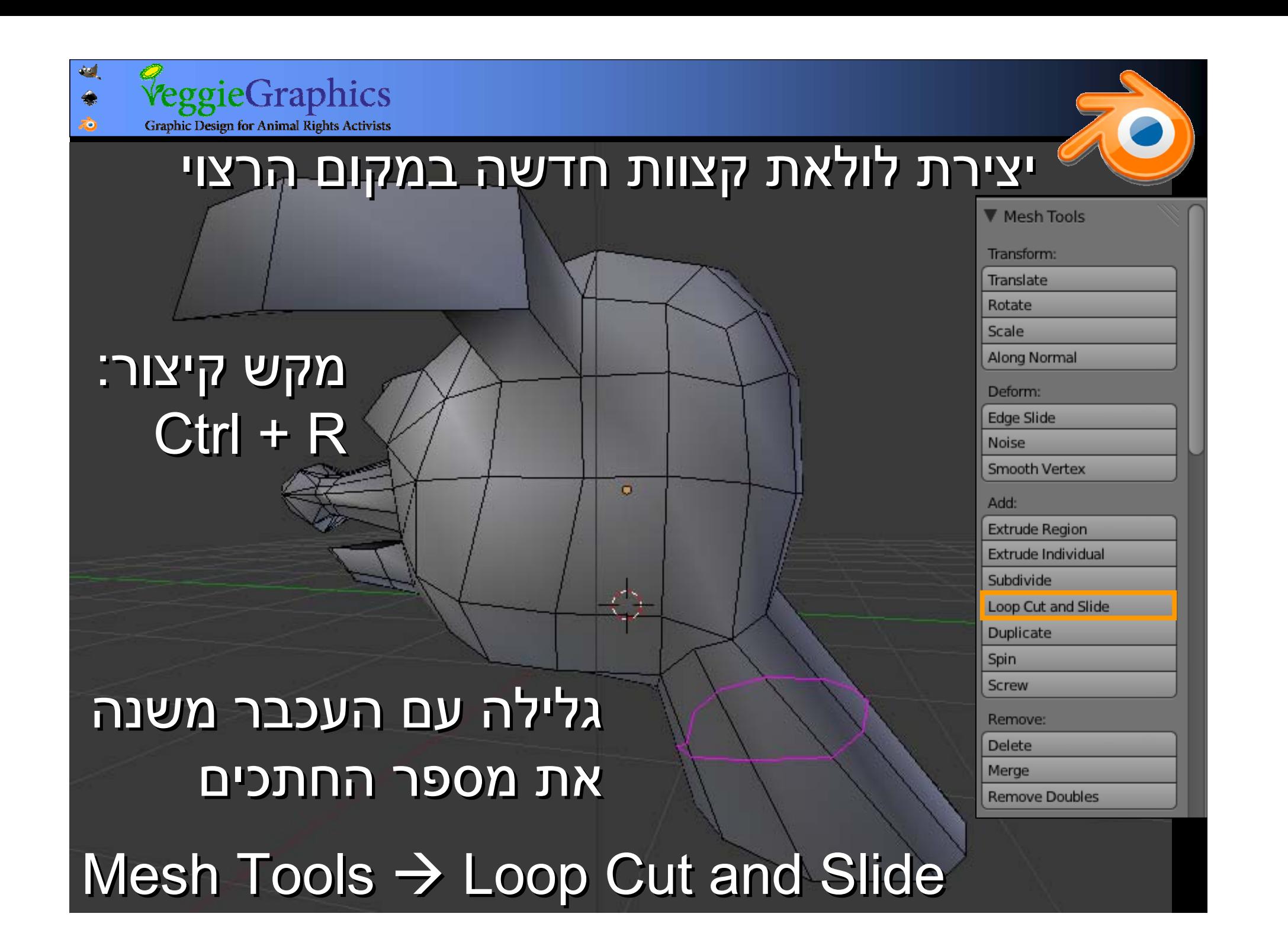

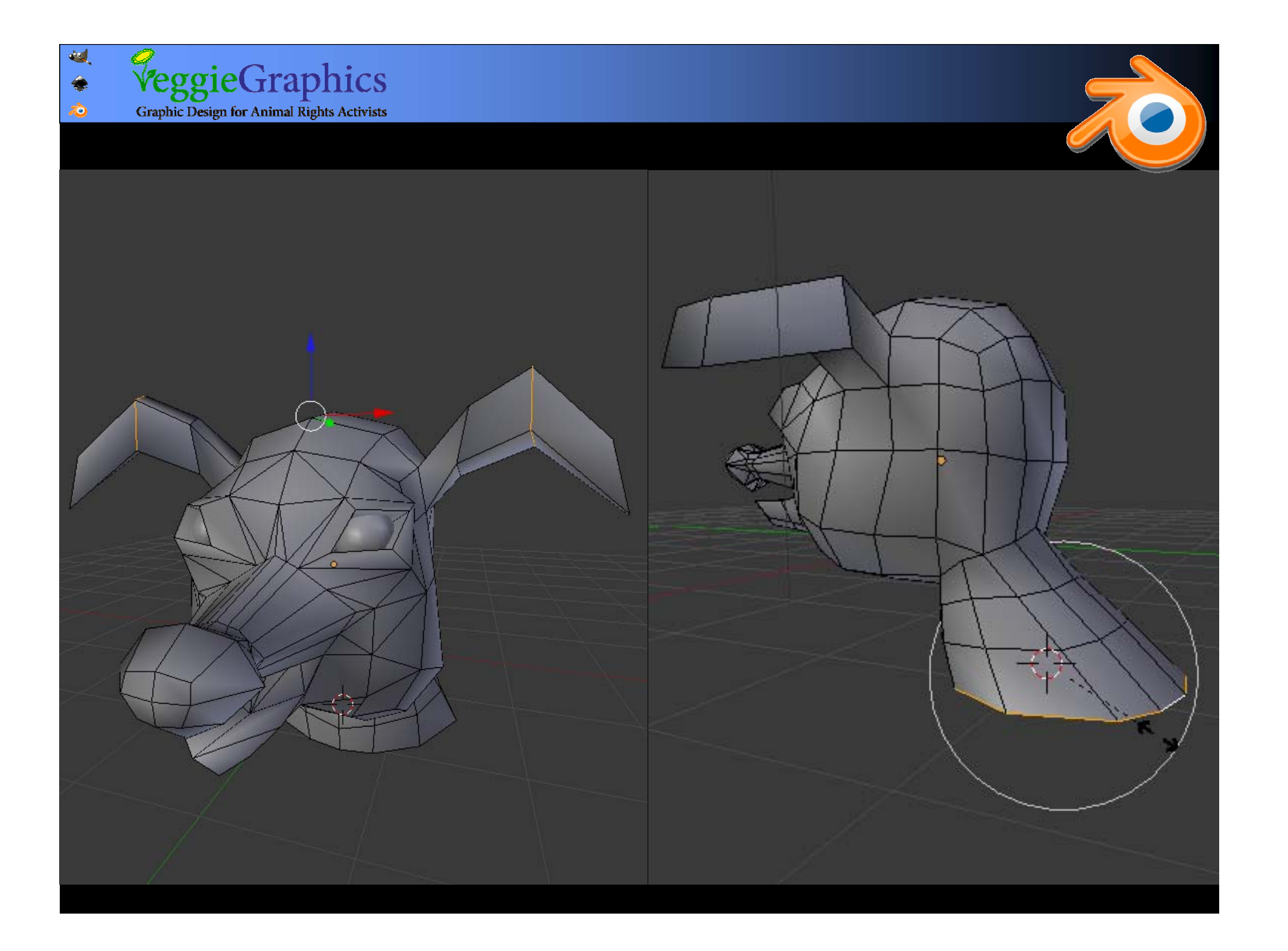

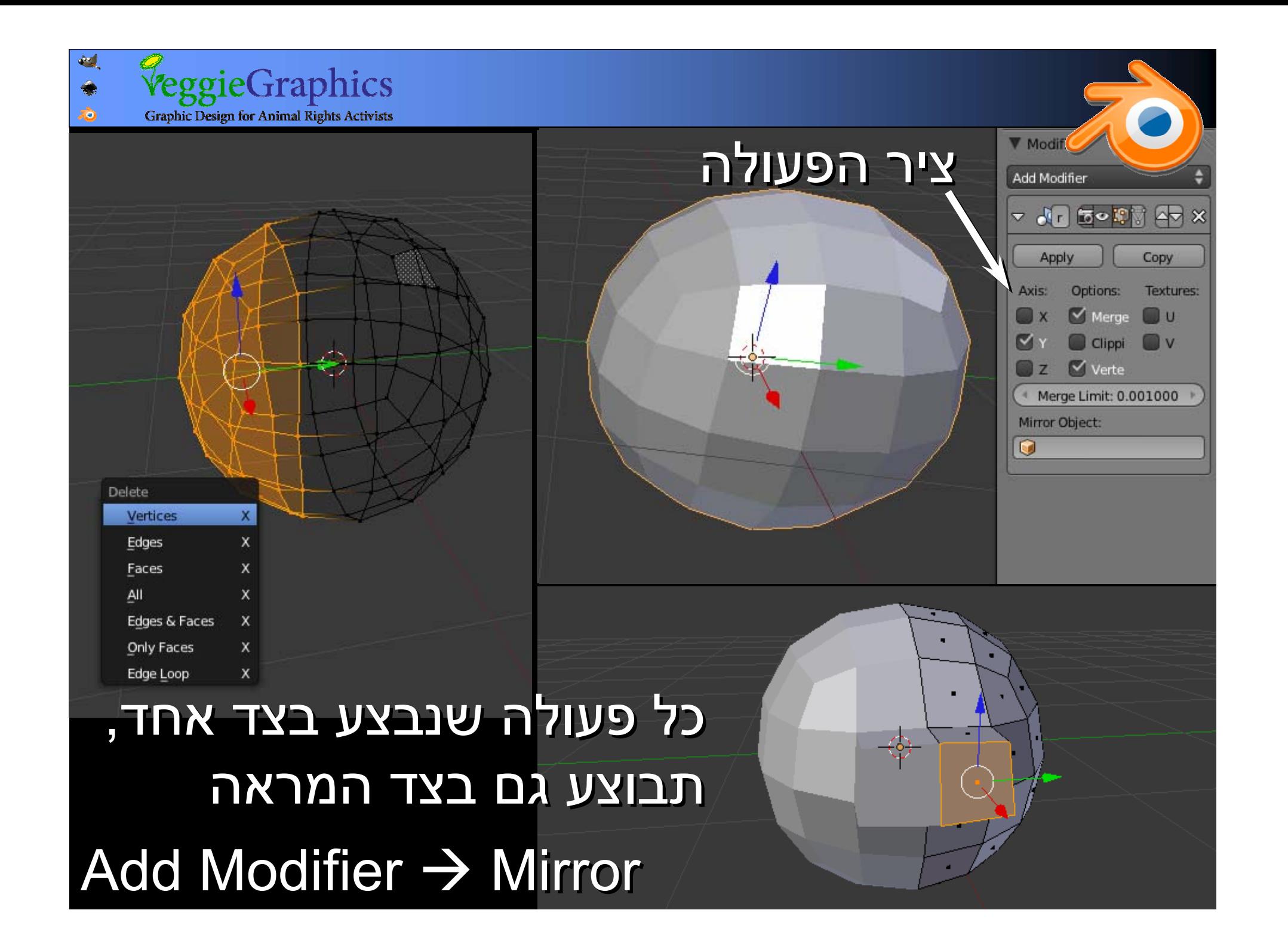

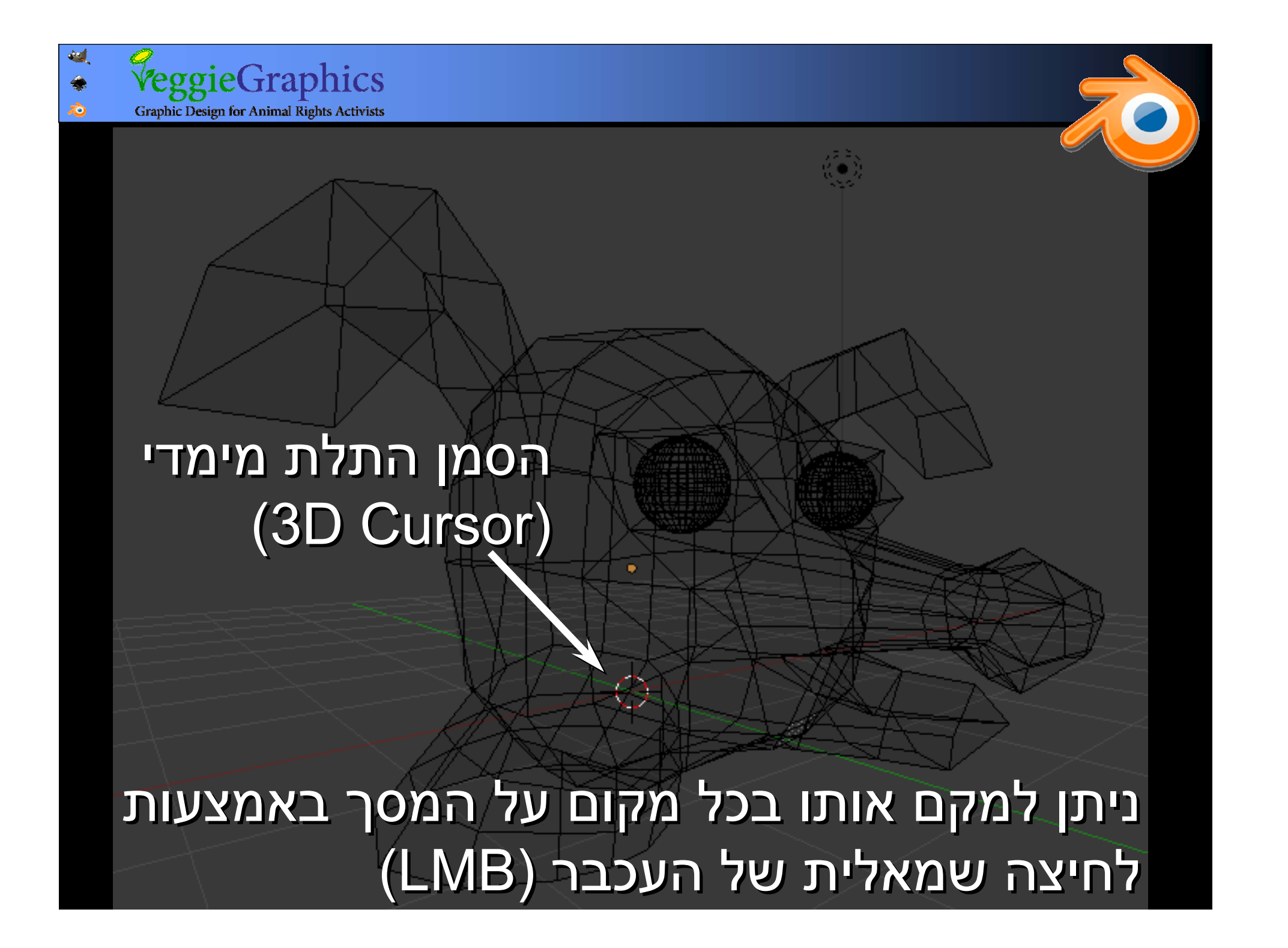

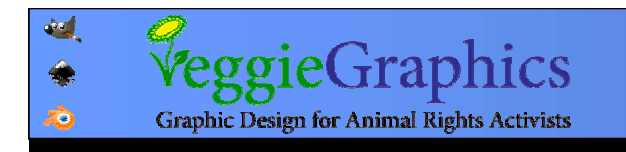

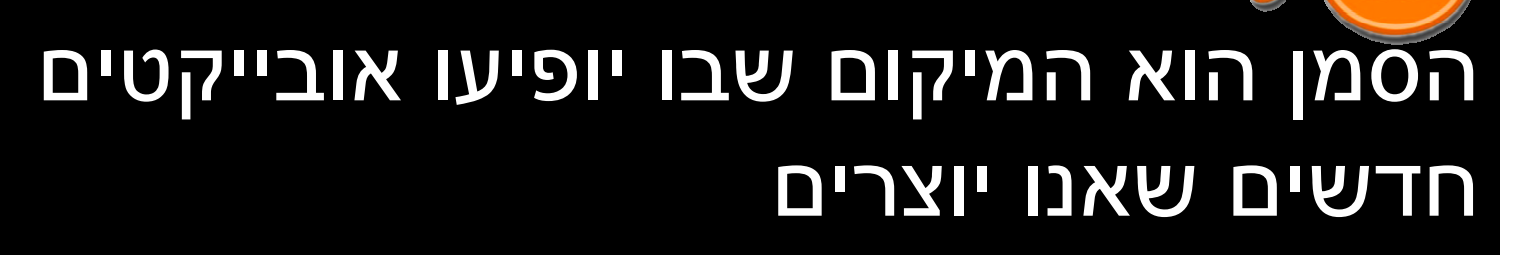

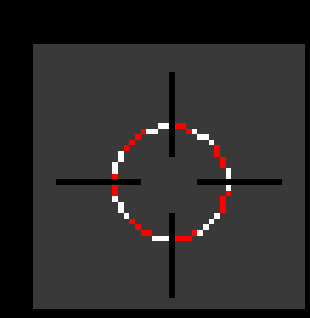

והוא משמש כנקודת ציר לפעולות שונות בבלנדר והוא משמש כנקודת ציר לפעולות שונות בבלנדר

תפריט ההצמדה (Snap) מקש קיצור: S + Ctrl מקש קיצור: S + Ctrl

מאפשר להעביר את הסמן למרכז מאפשר להעביר את הסמן למרכז הבחירה, לראשית הצירים, לנק' הבחירה, לראשית הצירים, לנק' הקרובה ברשת או לאלמנט הפעיל הקרובה ברשת או לאלמנט הפעיל Snap

Selection to Grid Selection to Cursor

Cursor to Selected

**Cursor to Center** 

Cursor to Grid

Cursor to Active

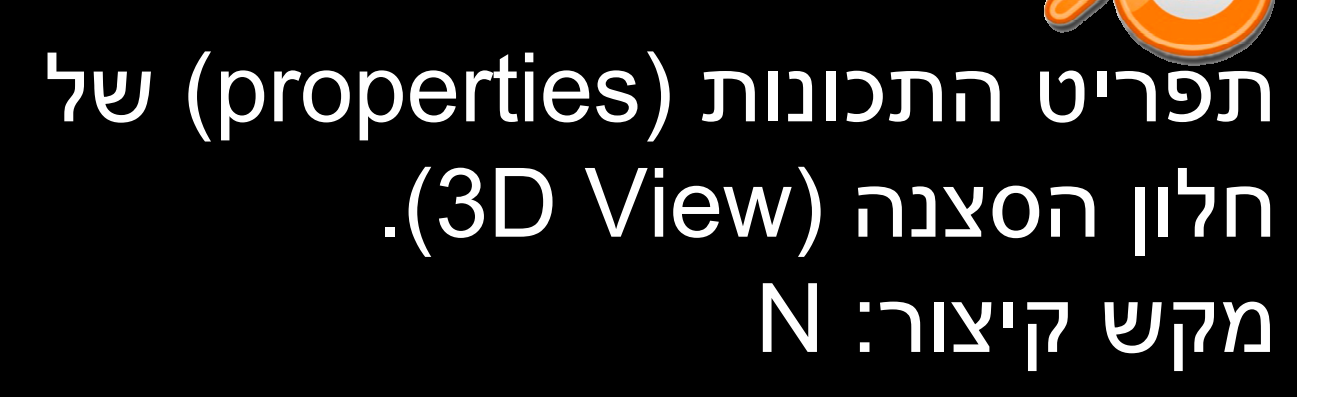

### בתפריט זה יש לנו אפשרות לקבוע את המיקום האבסולוטי של לקבוע את המיקום האבסולוטי של הסמן. הסמן.

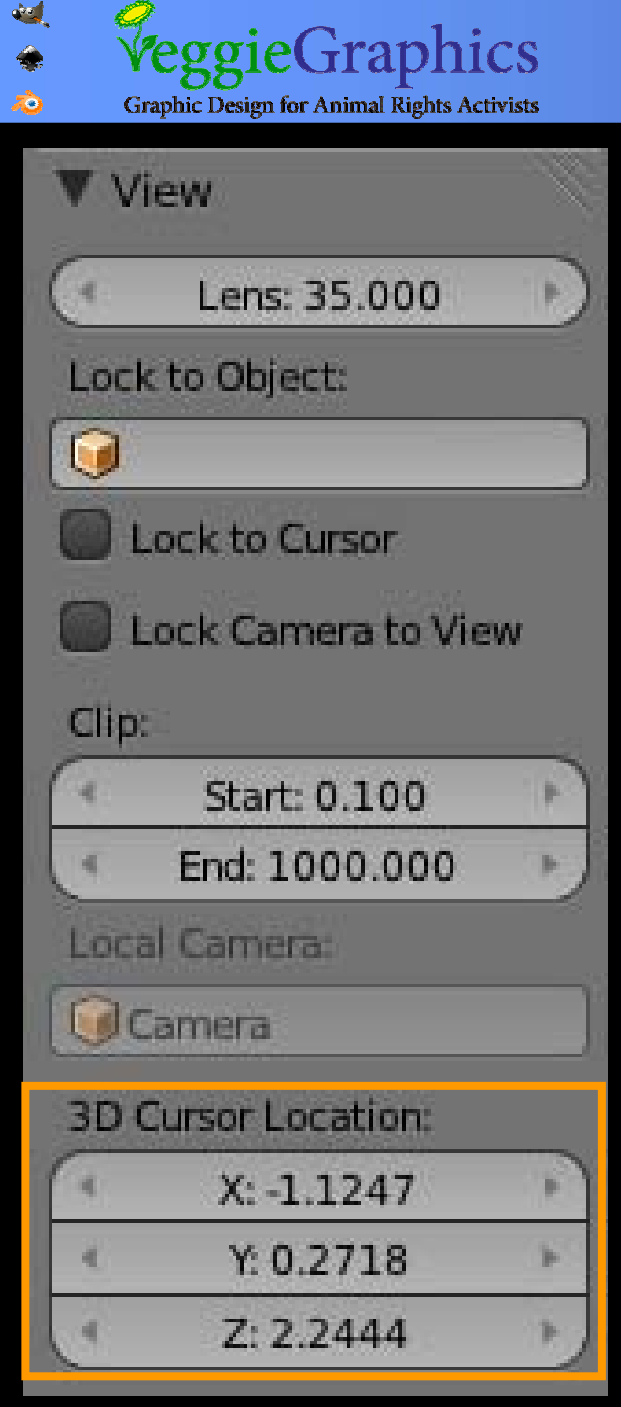

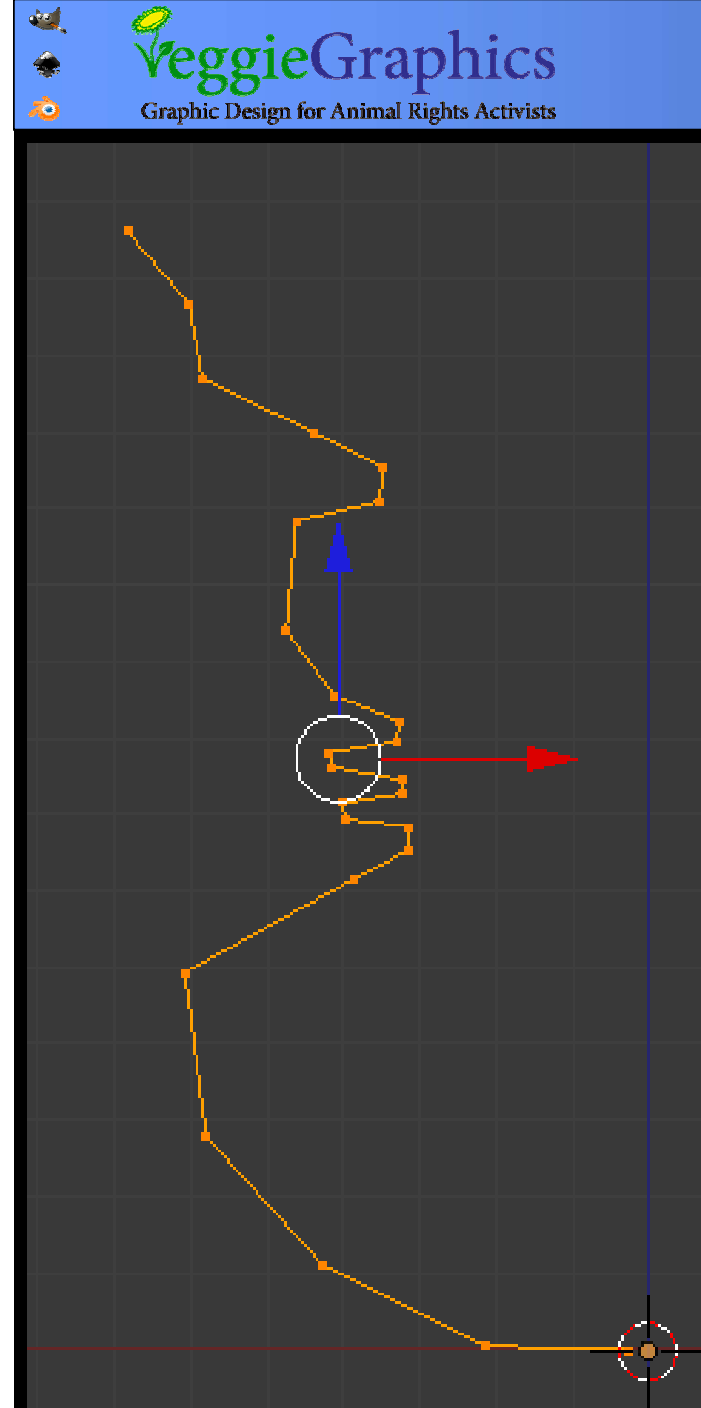

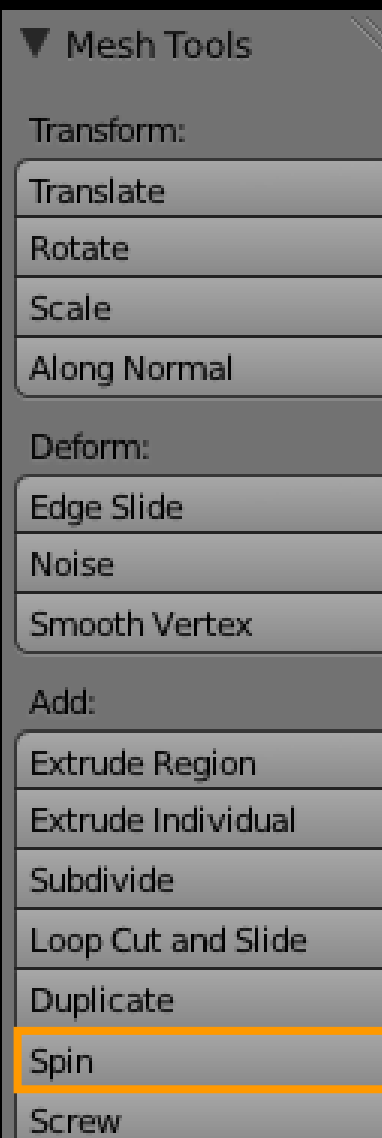

פקודת Spin: פקודת Spin: שימוש בצורת פרופיל שטוחה כדי פרופיל שטוחה כדי ליצור אובייקט מלא. מבוצע מסביב לסמן מבוצע מסביב לסמן כנקודת ציר. כנקודת ציר. ליצור אובייקט

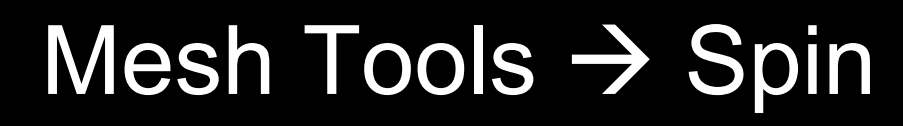

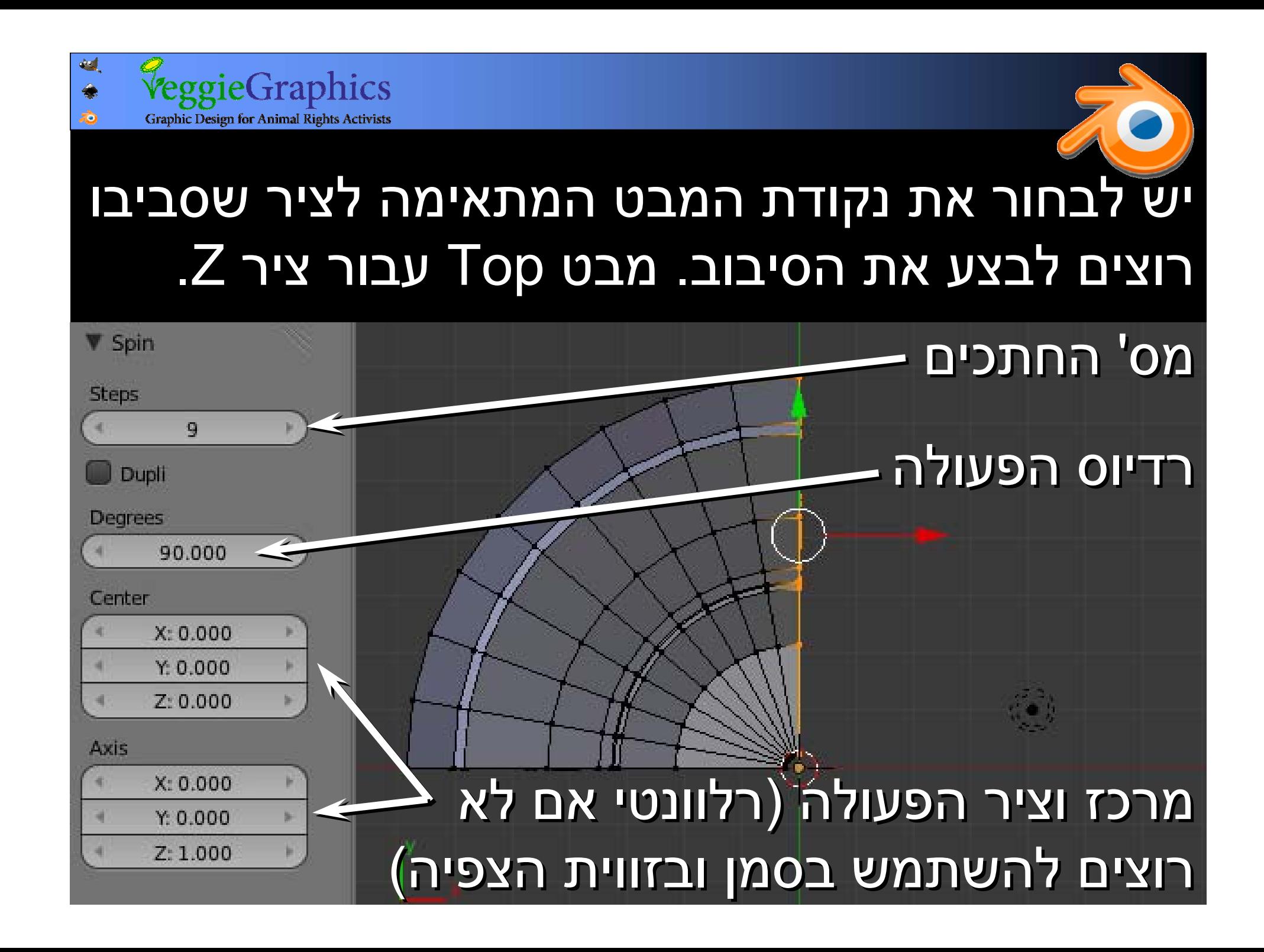

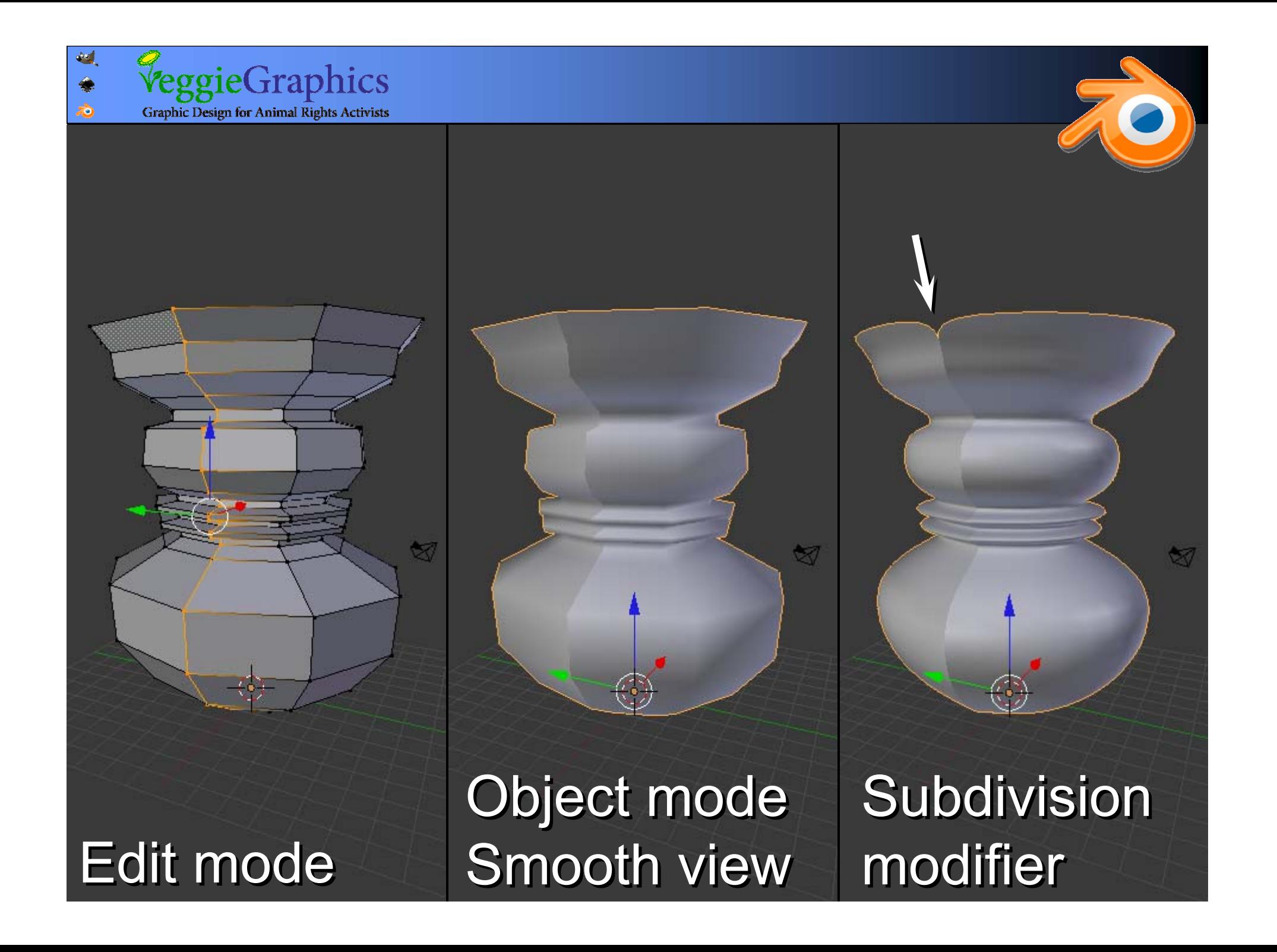

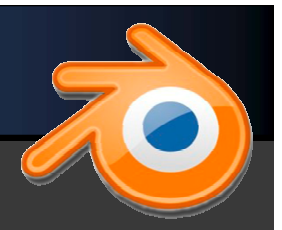

eggieGraphics **Graphic Design for Animal Rights Activists** 

 $\hat{\bm{z}}$ 

פותח את תפריט פותח את תפריט <sup>ה</sup>-specials, <sup>ה</sup>-specials, שם יש פקודה שם יש פקודה להסרת רכיבים כפולים.

> נסמן את כל נסמן את כל הרכיבים (A) ונפעיל. ונפעיל.

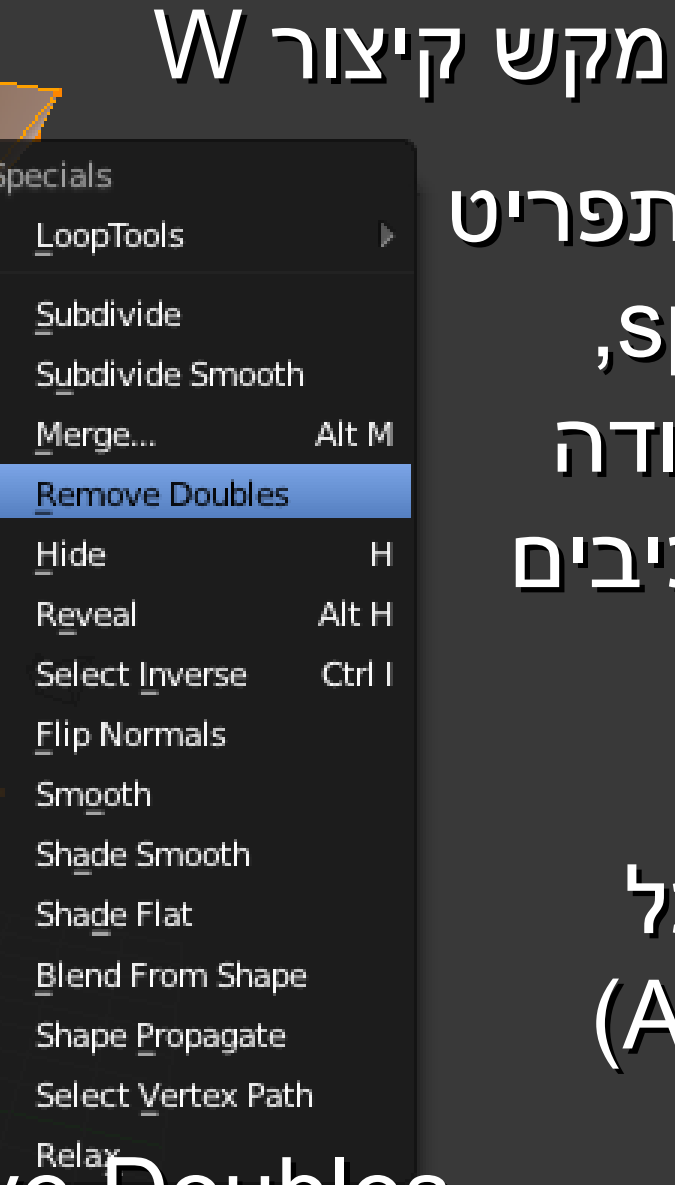

#### $S$ pecials  $\rightarrow$  Remove Doubles

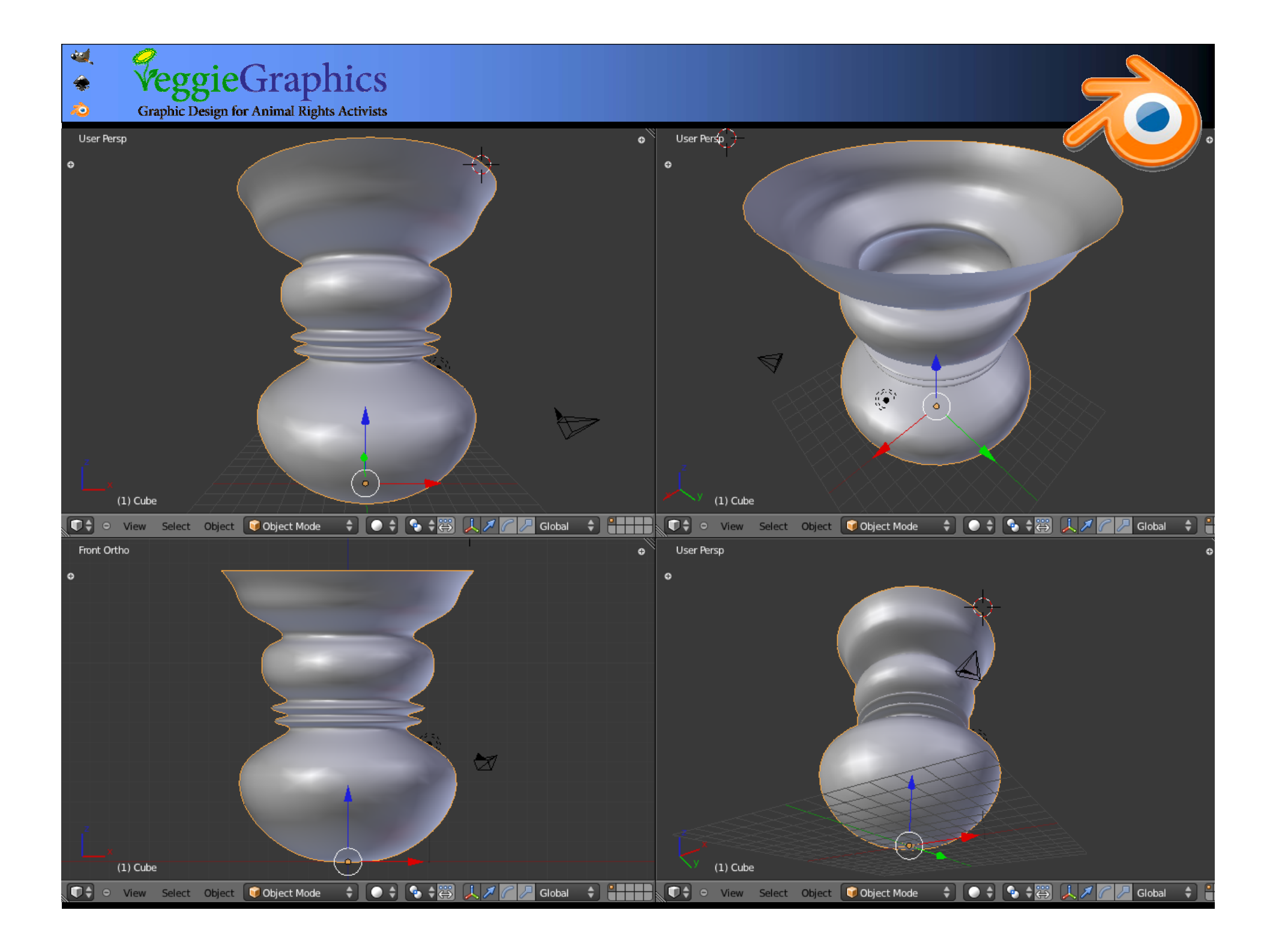

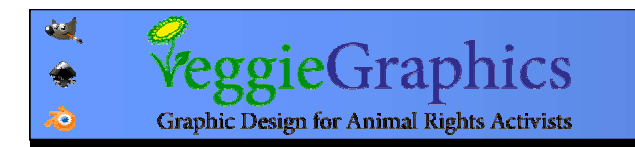

### אילוץ יישור ושיטוח של אזורים <sup>ב</sup>-subdivision subdivision

קוביה שהוקטנה קוביה שהוקטנה בציר Z בציר Z

Duplicate עם Duplicate עם ה- subdivision ה- subdivision modifier modifier

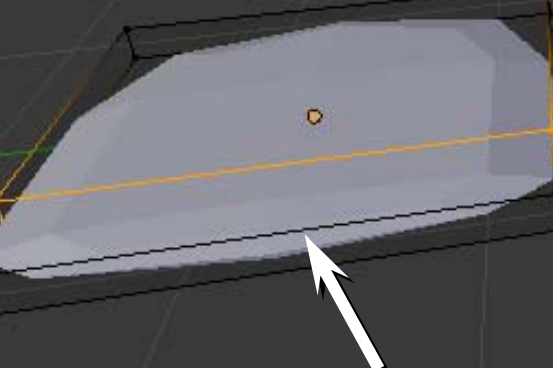

כנ"ל, עם תוספת כנ"ל, עם תוספת של לולאת קצוות של לולאת קצוות

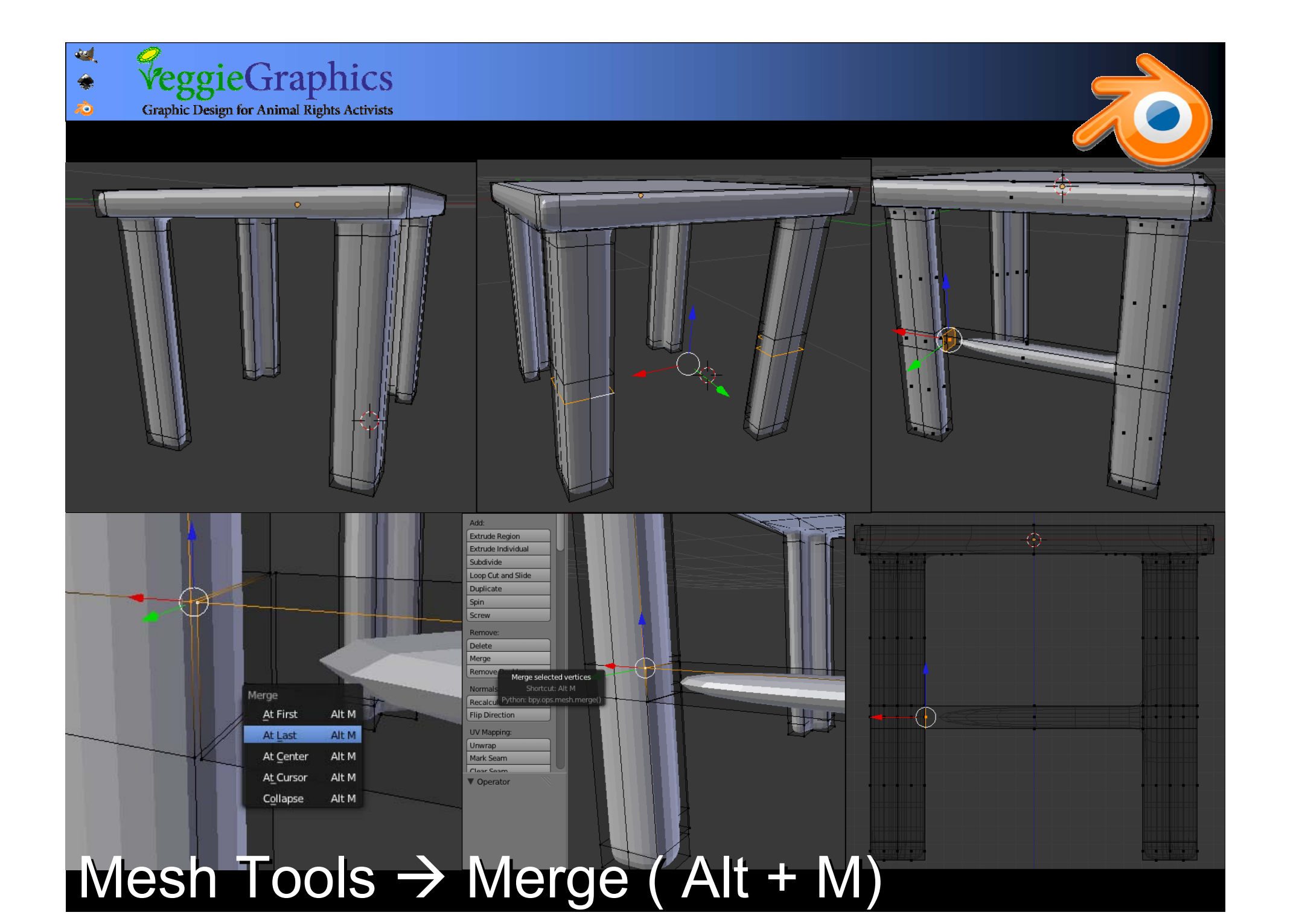

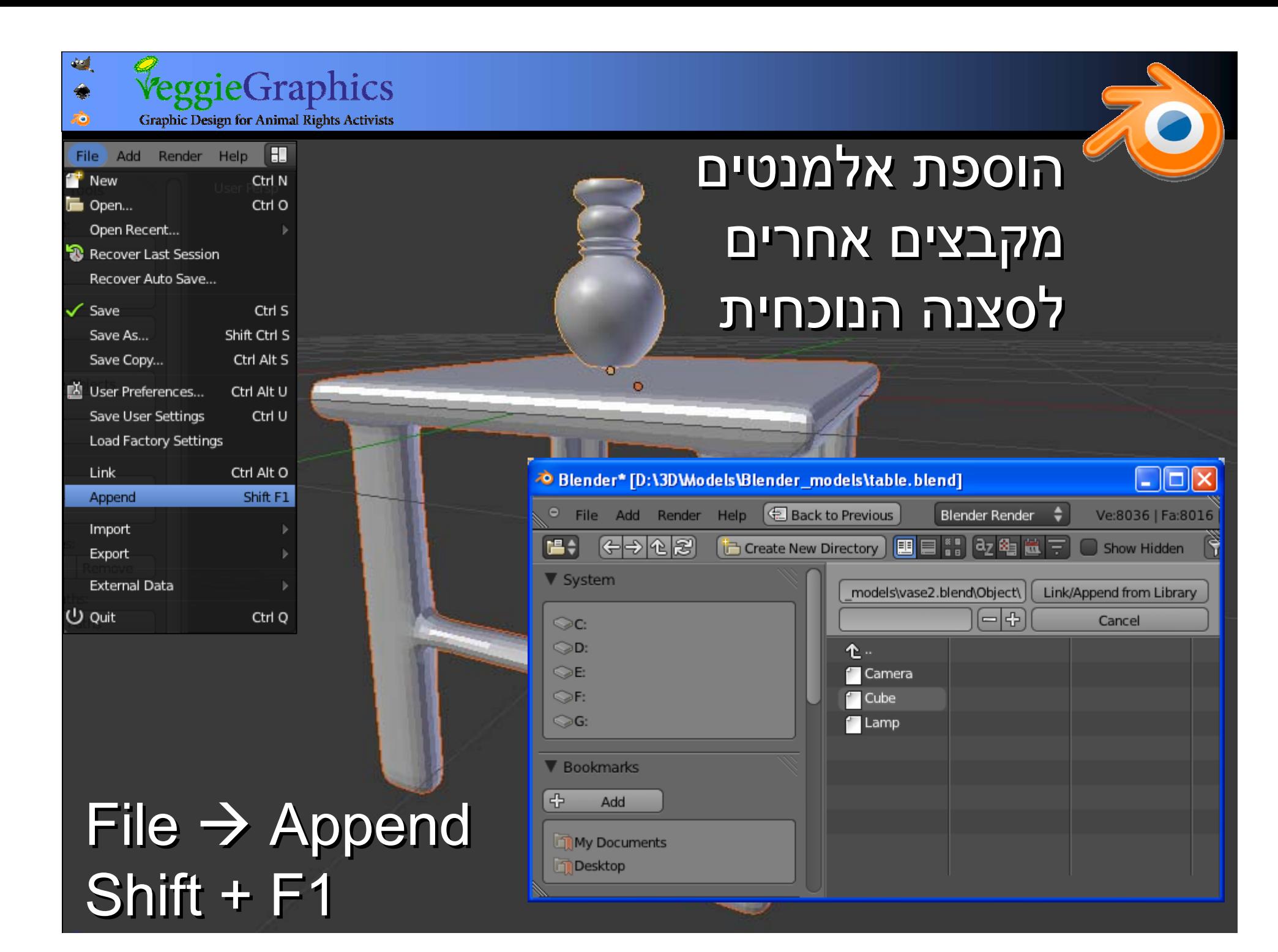

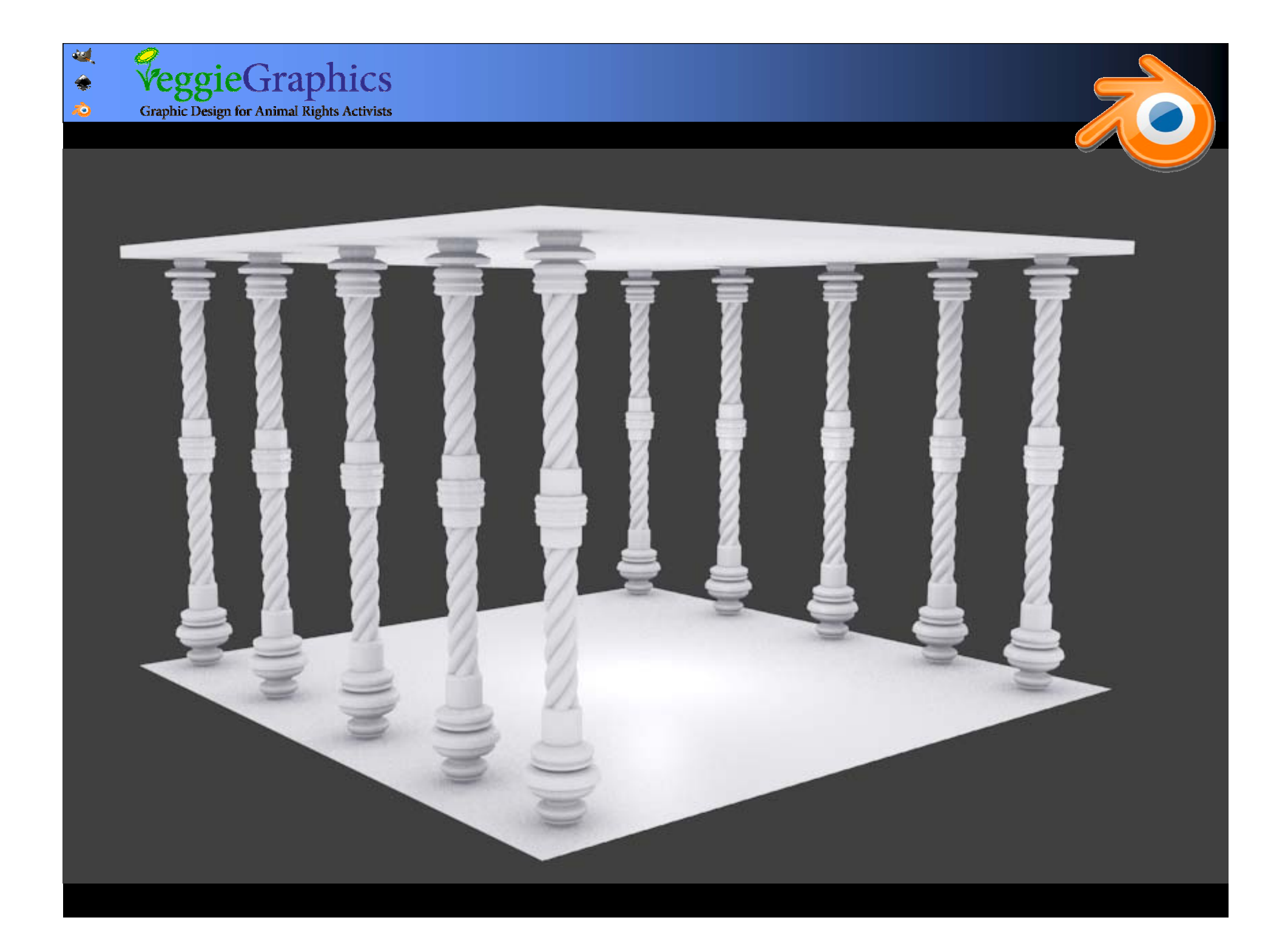

![](_page_33_Picture_0.jpeg)

![](_page_33_Picture_1.jpeg)

## Spin Spin (Mesh Tools) (Mesh Tools)

![](_page_33_Picture_3.jpeg)

٠

![](_page_34_Picture_0.jpeg)

![](_page_35_Figure_0.jpeg)

![](_page_36_Picture_0.jpeg)

![](_page_36_Picture_1.jpeg)

#### Simple Deform Modifier Simple Deform Modifier אפשרויות אפשרויות

![](_page_36_Figure_3.jpeg)

![](_page_37_Picture_0.jpeg)